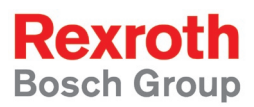

# Rexroth IndraMotion MLC **CamBuilder**

R911313193 Edition 01

#### Functional Description

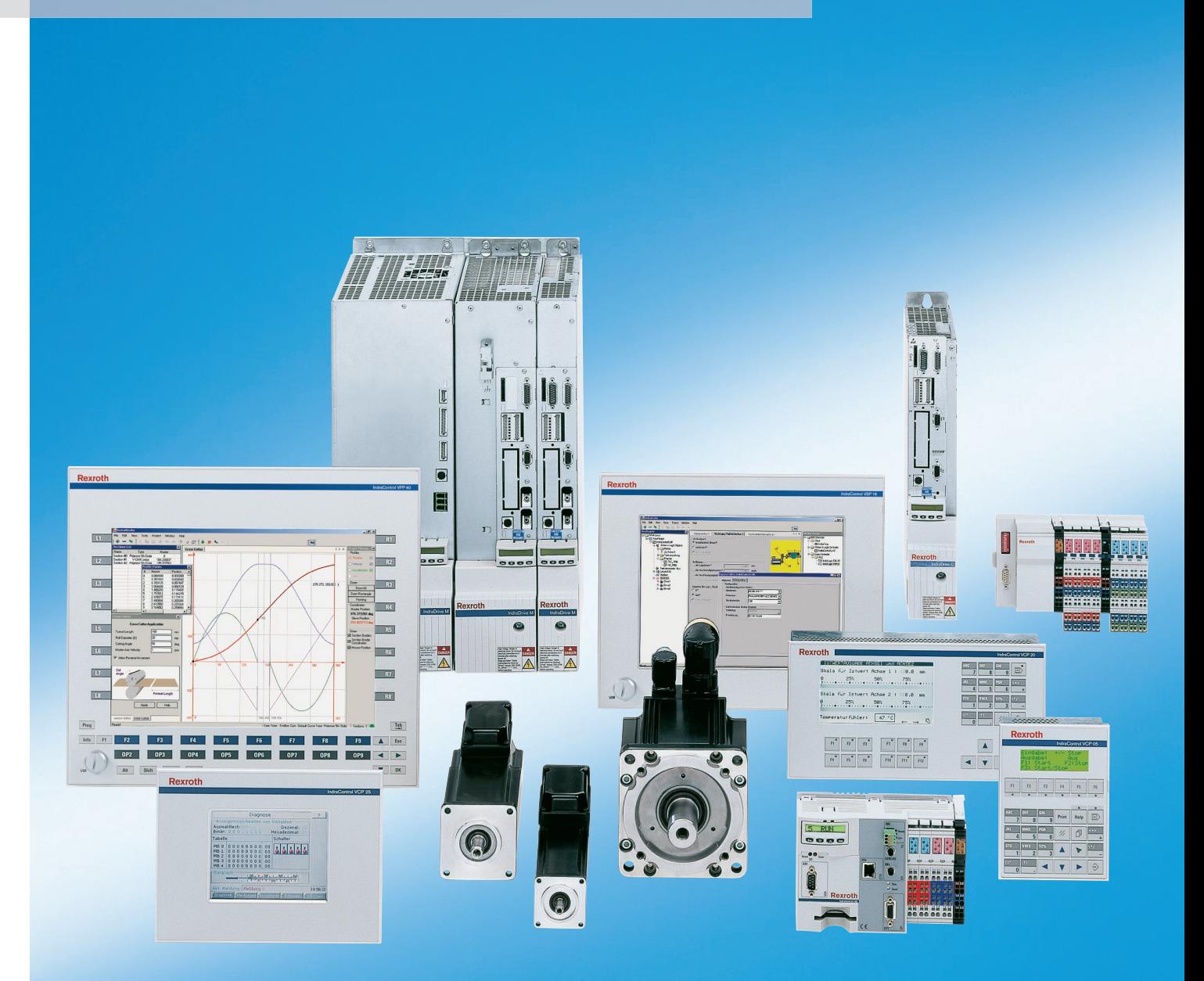

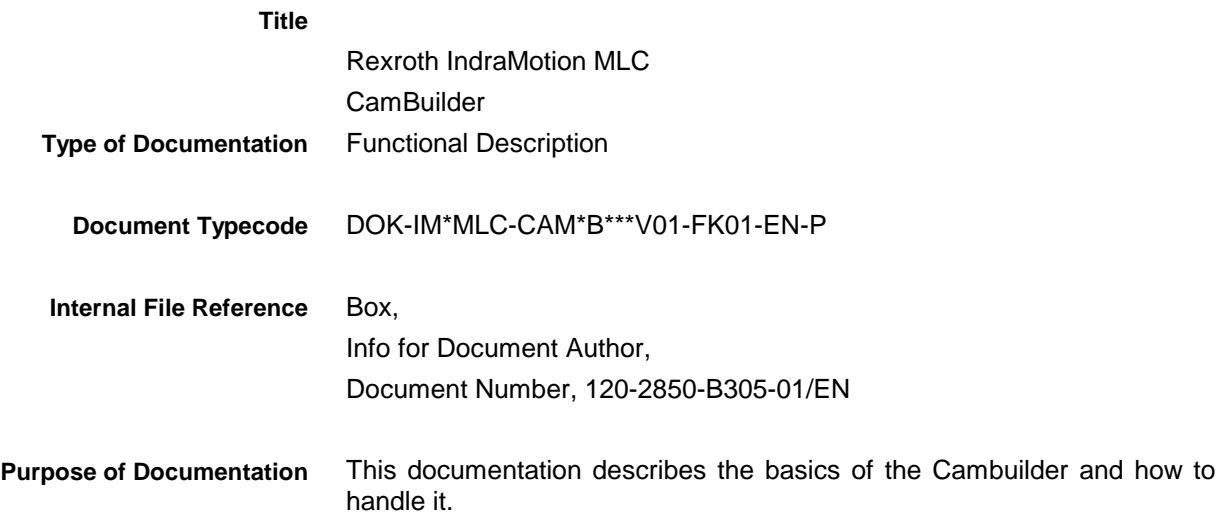

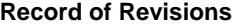

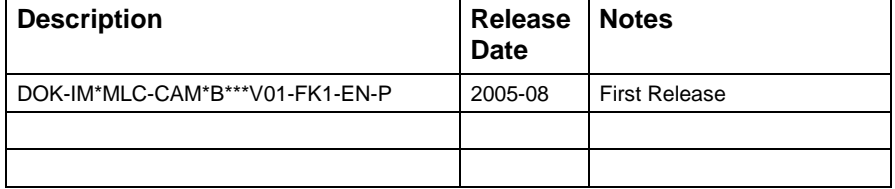

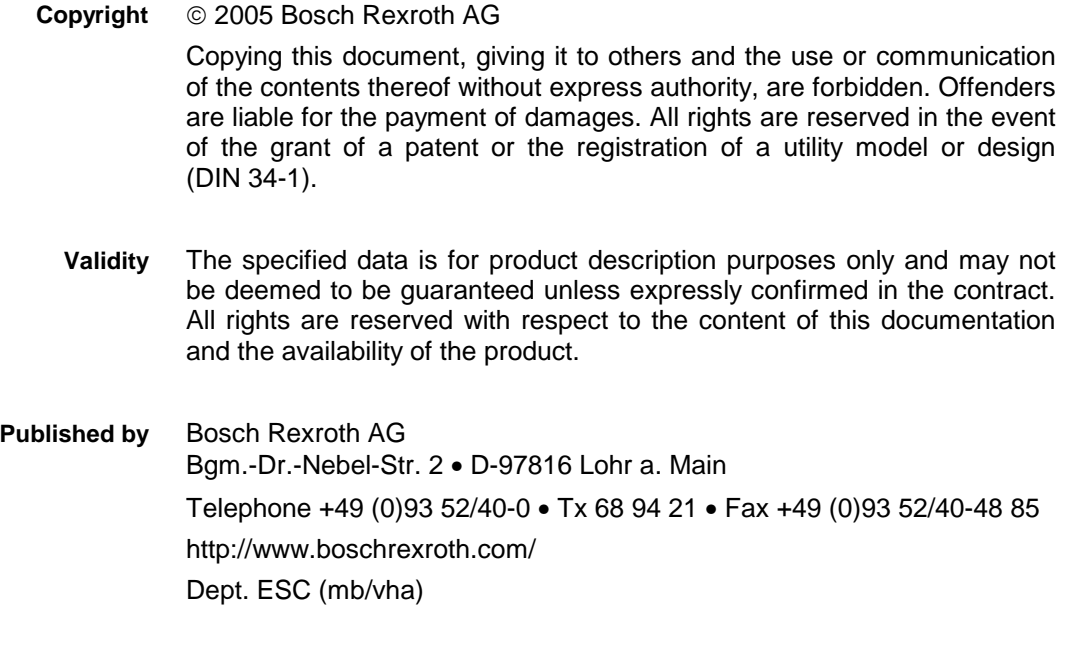

This document has been printed on chlorine-free bleached paper. **Note**

# **Table of Contents**

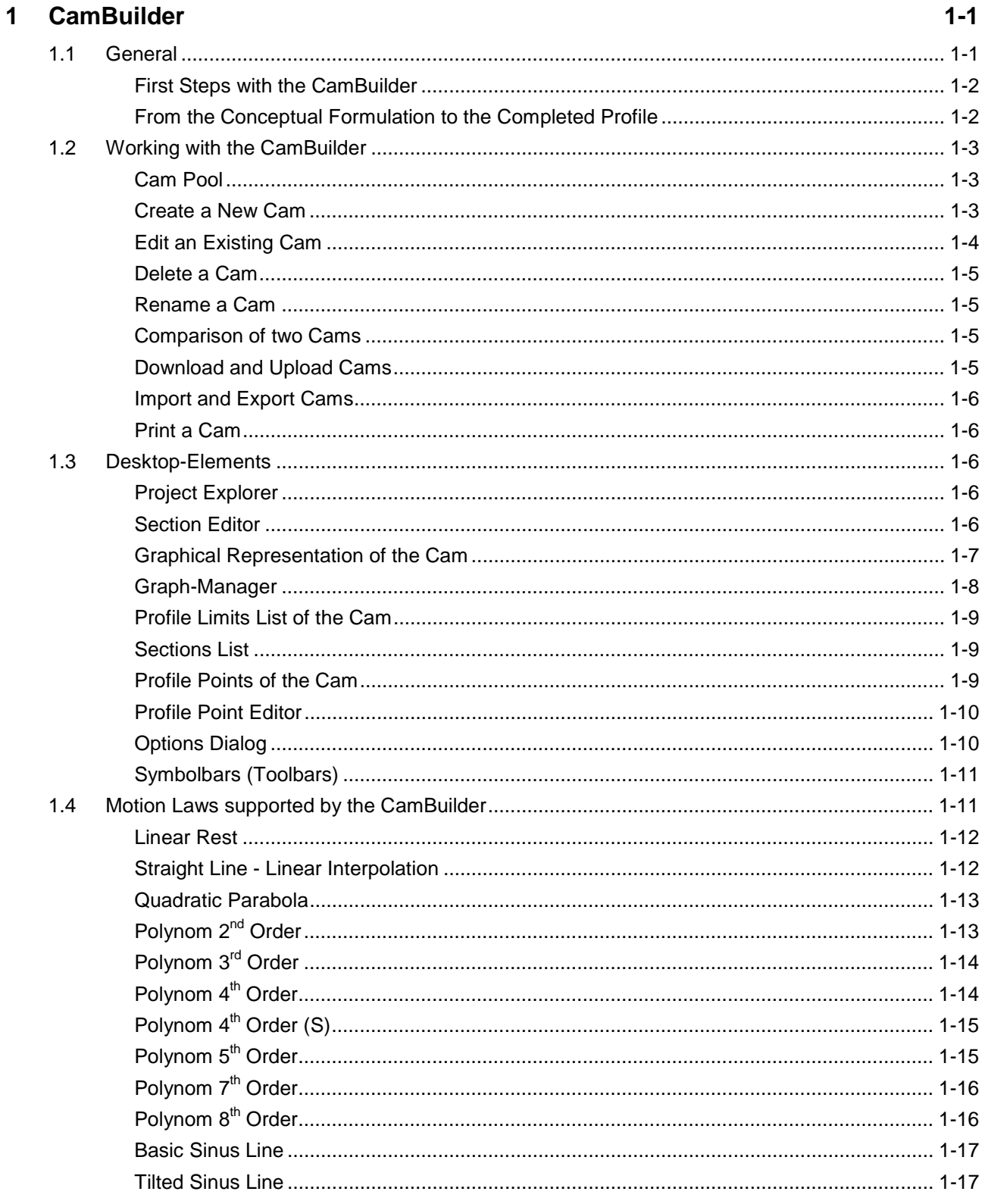

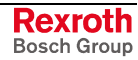

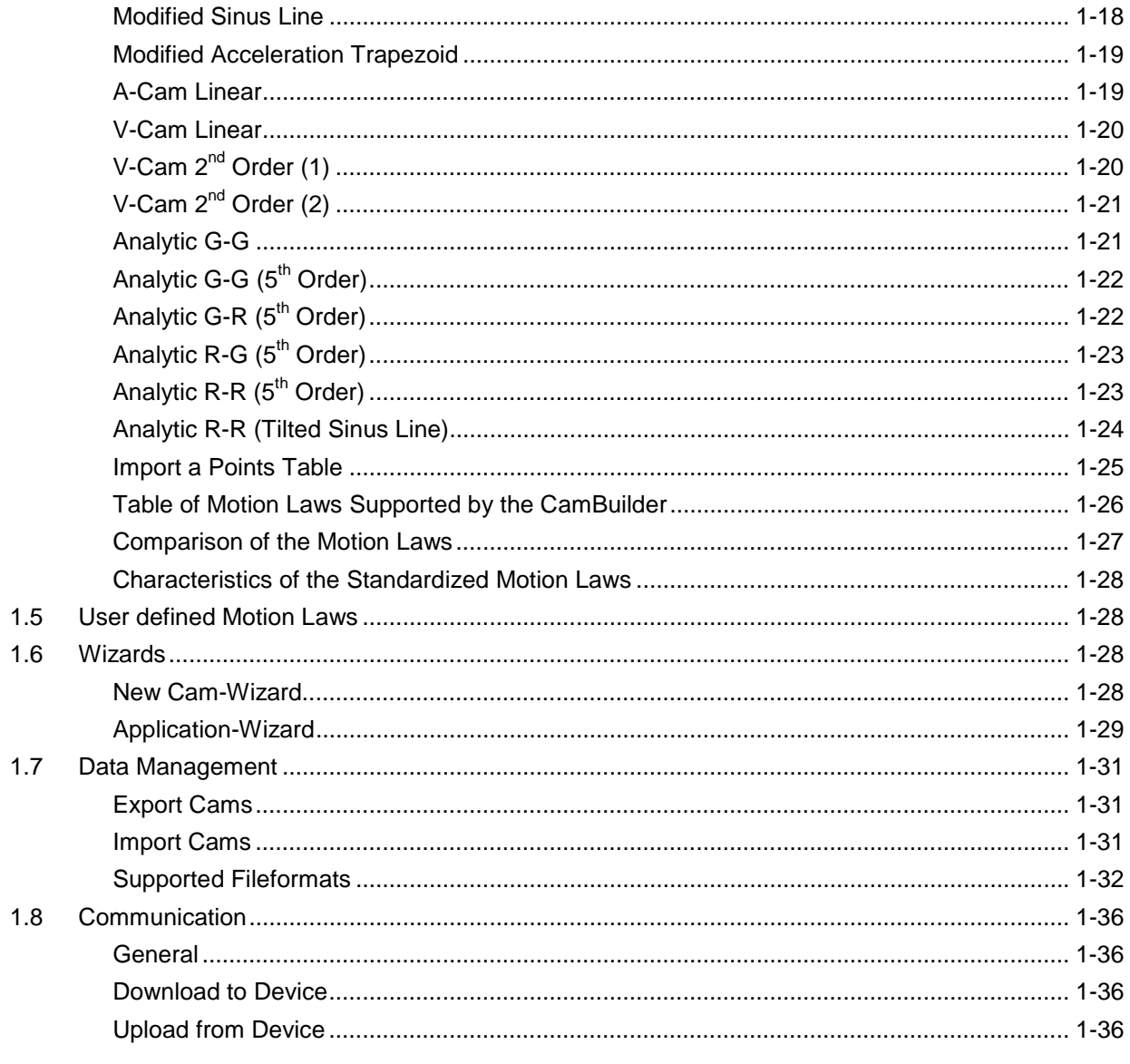

#### $\overline{2}$ **Index**

### $2 - 1$

#### $\overline{3}$  $3 - 1$ **Service & Support**  $3.1$  $3.2$ 3.3  $3.4$ 3.5

# <span id="page-4-0"></span>**1 CamBuilder**

### **1.1 General**

The CamBuilder is an integrated tool in IndraWorks for creating easy and comfortable Cams.

With direct sending the Cams to the drive controller of Bosch Rexroth this tool is specialized and predestinated for your requirements and special features.

The basic properties of the CamBuilder are:

- Easy creation of Cams with the help of graphical objects
- Comfortable handling of existing Cams
- Handling of several Cams at the same time
- Use of motion laws according to VDI 2143
- Sending and receiving the Cams in, resp. to BRC-Drives and controls
- Automatic display of position, acceleration, velocity and jerk
- Support of frequently occured requirements (e.g. cross cutter functionality) by wizards
- Import of point tables for a sub-range of the Cam
- Automatic identification and calculation of boundary conditions of the Cam
- Zoom functionality
- Change-over between normalized and rated view
- Import / Export-Functionality in several formats (\*.par, \*.csv, \*.ipf)
- In general it can be differed between several Cam types:
- **Endless Cam** the position commanded value rises continuous. This Cam is also used for the default Cam. Here the Cam table starts at 0% and ends at 100%. Generally with rotatory following axes the 0% matches 0 degree and 100% 360 degree. But 100 % may correspond to an other value, this depends on the setting of drive parameter Cam Shaft distance.
- **Recurring Cam** the opsition commanded value at the beginning and at the end is the same, a fallback movement takes place when processing the table (example filling installation: up-synchronization filling – down-synchronization – fallback movement to start position – up-synchronization ...). Start point and end point may be different of 0 % or 100 %. The greatest position value there matches 100 %, that means, the value specified in parameter Cam Shaft distance is reached in this point.
- **Automatic completed Cam** this type is used, if the user cannot or will not specifiy the start and end value of the master axis at 0 degree and 360 degree. For this type of Cam only a part of the profile is relevant, the rest is calculated by the CamBuilder self-dependent. Thereby the polynom 5. class is used.

All Cam types can be created by the CamBuilder; a type can be changed anytime to an other by changing the parameters.

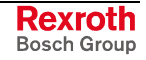

#### <span id="page-5-0"></span>**First Steps with the CamBuilder**

To create a Cam in IndraWorks, first a project must be created. If the CamBuilder is installed, the Cam Pool is created automatically when creating a project.

Now you can create a Cam by several possibilities. For that purpose select in the context menu of the Cam Pool under entry "New" one of the following points:

- **Default Cam Profile** for all necessary inputs standard values are set.
- **Cam Profile Wizard...** the inputs for generating a Cam can be entered on several dialog pages.
- **Application Cam Profile...** thereby inputs are prompted which are relevant for the chosen application (e.g. feed rate).

After the wizard was completed, the Cam appears in the working area of IndraWorks. The Cam may now be followed up.

In the CamBuilder the working sheet is subdivided in sections. A section is exactly determined by the left and the right interpolation point. The standard Cam profile is 0...360 degree. To insert more sections, you can:

- doubleclick with the mouse in the graphical representation of the Cam at the desired place (the position can be modified later in the Section Editor).
- click to switch "Edit CamBuilder" in the symbolbar (toolbar).
- select in the context menu of the graphical representation the entry "Insert new section".

A section is defined by:

- **Left Interpolation point**
- **Right Interpolation point**
- **Curve type** (mathematical function for connecting both interpolation points)
- **Limit Values** (velocity and acceleration at an interpolation point)

Furthermore the following Desktop-Elements to edit a Cam are available:

- **Project**
- **Section** Editor
- **Graphical Representation**
- **Graph-Manager**
- **Profile Limits List** of the Cam
- **Sections** List
- **Profile Points of** the Cam
- **Profile** Point Editor
- **Options** Dialog
- **Symbolbars** (Toolbars)

All Desktop-Elements can be optionally moved, arranged and shown/hide by the user. Each change of the layout is permanently stored and consequently the layout is restored at a restart of the CamBuilder.

### **From the Conceptual Formulation to the Completed Profile**

Following steps must be performed to create and to load a Cam into the target device:

- **Start IndraWorks**
- **Create New Project**

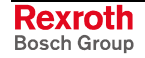

- <span id="page-6-0"></span>• **Create New Cam**
	- Seelct in the context menu of the Cam Pool the entry "New", then select the wizard for creating a new Cam and insert the necessary values in the wizard pages.
- **Edit the Cam**
	- Add sections, delete or modify the values of a section in the Section Editor as long as the desired curve progression of following axis position, velocity, acceleration and jerk matches the requirements.
- **Drag the desired target device from the device library into the project**
	- Thereby enter the required communication settings
- **Go online with the target device** (via toolbar switch)
- **Select the desired Cam in the Cam Pool**
- **Select in the context menu the Item "Download to Device"**
- **Select in the following dialog the desired Cam table or the electronic movement profile in the target device**
- **Send the Cam to the target device by pressing "OK".**

### **1.2 Working with the CamBuilder**

### **Cam Pool**

The Cam Pool is in the IndraWorks-Project and shows all Cams in the project.

Following operations can be made in the Cam Pool:

- Create a New
- Edit an Existing Cam
- Delete a Cam
- Rename a
- Download and Upload Cams
- Import and Export
- Print a Cam

**Note:** For a better overview you can create additional folders below the Cam Pool.

### **Create a New Cam**

A new Cam can be created anytime via the context menu of the Cam Pool. Thereby you can choose between 3 variants:

- **Create a new Default Cam** a new Cam of 0 100%, normalized view and a section with polynom 5. class is created. All parameters may be modified later.
- **Create a new Cam with the** New Cam-Wizard the inputs for generating a Cam can be entered on several wizard pages.
- **Create a new Cam with the** Application-Wizard thereby inputs are prompted which are relevant for the chosen application (e.g. feed rate).

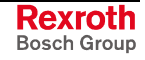

### <span id="page-7-0"></span>**Edit an Existing Cam**

#### **Change Cam Properties**

The properties diaolg of a Cam is called up by the context menu of the Cam. Here the settings for the actual (focused) Cam can be made.

**Note:** The context menu entry "Properties" is only available, if the Cam is load (by a doubleclick to the Cam in the Project).

The properties of a Cam are:

- **Name** the name of the Cam defined by the user. If a new Cam is created, the default name "Cam #" is assigned.
- **Description** a description edited by the user.
- **Use Cam profile in normalized view** it is selected, if the **Cam** is displayed in normalized (%) or scaling view.
- **Measurement units of the following axis** damit wird auch automatisch festgelegt ob der Antrieb rotatorisch oder translatorisch betrieben wird. Default ist Grad (und damit rotatorisch) (nur bei bewerteter Ansicht relevant).
- **Master axis velocity** is always specified in rounds per minute (rpm) (only relevant with scaled view).
- **Cam Shaft Distance** the factor by which the value of the cam table is multiplied (only relevant with scaled view).
- **Default curve type** here the motion law is specified which is used at the insertion of a section by a doubleclick. These property has an affect to all cams!
- **Boundary points** for the start and end point of the cam the position of the master axis and the **following** axis as well as velocity and acceleration of the **following** axis can be entered.
- **Velocity and acceleration in start and end point identical**  for the start and end point of the cam the velocity and acceleration is set equal automatically.

#### **Add Section**

This dialog is used to insert a new interpolation point between two existing points. The dialog can be called up either in the Edit menu "Add Section" or from the context menu of the graphical representation (Insert new section).

If the dialog is called up from the context menu, the coordinates of the position are overtaken where the mouseclick was made.

At the call from the Edit-menu the center of the selected section is preselected as the x-coordinate. All other parameters are initialized with zero.

Possible inputs for the new section are:

- Position master axis, position following axis, velocity and acceleration of the to be insert interpolation points,
- Description of the new section (as well as the existing),
- Curve type of the new section (as well as the existing), as well as
- The point of inflection parameters (symmetry).

**Note:** Due to the used curve types, several parameters may be write protected, because otherwise boundary conditions can not be kept!

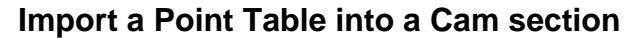

The CamBuilder allows to insert a point table as a section of the Cam. For that purpose select in the Section Editor as the curve type the point "Load Points Table...". In the following dialog the desired table can be selected and imported.

<span id="page-8-0"></span>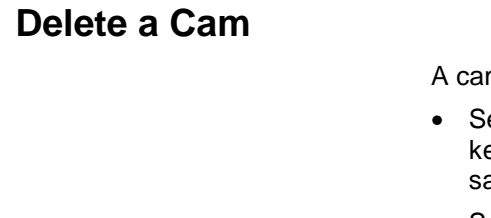

m can be deleted in the project in the following way: elect the to be deleted Cam in the Project with the mouse or

- eyboard, subsequently press the "Remove" key and quit the following afety query. • Select the to be deleted Cam in the Project with the mouse or
- keyboard, subsequently open the context menu with the right mouse button or keyboard and select the menu item "Delete" and quit the following safety query.
- Select the to be deleted Cam in the Project with the mouse or keyboard, subsequently select in the main menu <name of the Cam> the menu item "Delete" and quit the following safety query.

### **Rename a Cam**

A Cam can be renamed in a project in the following way:

- Select the to be renamed Cam in the Project with the mouse or keyboard. Subsequently click to the already selected cam with the left mouse button again. Now the actual name is marked and can be renamed. Quit the change with the Return-key.
- Select the to be renamed Cam in the Project with the mouse or keyboard. Subsequently open the context menu with the right mouse button or keyboard and select the item "Rename". Now the actual name is marked and can be renamed. Quit the change with the Return-key.
- Select the to be renamed Cam in the Project with the mouse or keyboard. Subsequently select in the main menu <name of the Cam>. Now the actual name is marked and can be renamed. Quit the change with the Return-key.

### **Comparison of two Cams**

In IndraWorks you can compare two Cams visual. For that purpose select one of the two Cams in IndraWorks and select in the menu "Window" the item "New horizontal tab group". Thereupon the selected Cam is opened in a seperate window below the existing window. Both Cams can now be compared visual.

### **Download and Upload Cams**

Cams can be send with the CamBuilder directly to the drive or received by the drive. For that purpose it is necessary to have a drive with Cam support in the project and the project must be Online. If both conditions are fulfilled, you can

- Select the item "Download to Device" in the context menu of the Cam in the Project and then select the target device and the desired Cam in the following list of the available devices.
- Select the item "Upload from Device" in the context menu of the Cam Pool in the Project and then select the target device and the desired Cam in the following list. After receiving the new Cam is created in the Cam Pool and then opened.

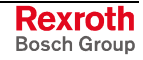

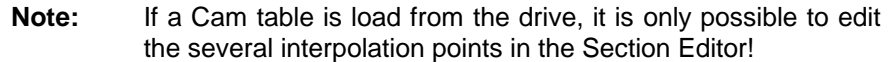

#### <span id="page-9-0"></span>**Import and Export Cams**

Cams can be imported into an IndraWorks-Project or exported from an IndraWorks-Project by the CamBuilder. For these Import- / Export-Functionality the following formats are supported:

- Comma Seperated Value Format (\*.csv Fileformat)
- Sercos ASCII Format (\*.par Fileformat)
- Internal file format CamBuilder Version 01VRS (\*.ipf) –only with import

For further informations see Data Management

### **Print a Cam**

CamBuilder allows to print the different Cams data selective:

Via menu item "Print" in the context menu of a Cam in the Project the following options are selectable:

- **Print 'Description' of Profile** the description for the Cam will be print.
- **Print 'Graphical Representation' of Profile** the actual graphical representation will be print (a Cam must be opened in the working area so that this function works).
- **Print 'Interpolation Points' of Profile** the data of the several interpolation points (position, velocity, curve type, description, ..) will be print.
- Profile Limits List of the Cam the contents of the profile limit list will be print.
- Profile Points of the Cam e.g. 1024 values of alle 4 profiles + master axis position will be print.

### **1.3 Desktop-Elements**

### **Project Explorer**

The project explorer is the navigation center of IndraWorks. The explorer displays the projects and all elements of the several projects (e.g. the Cam Pool or a drive). With a doubleclick to the several nodes editors are started; if available, a context menu is displayed when you click with the right mouse button to the node. Furthermore an entry is insert for the selected node in the main menu of the Project.

### **Section Editor**

In window "Section Editor" the graphical representation of the selected section can be edited. After input the data, the profiles in the graphical representation are automatically updated by "Return" resp. by key 'Apply'.

With buttons << and >> a quick change between the section is possible.

Define the input fields for 'Left Point' and 'Right Point':

 $x =$  Position of the master axis in the left, resp. right interpolation point of the section

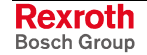

- <span id="page-10-0"></span>• y= Position of the following axis in the left, resp. right interpolation point of the section
- v= Velocity of the following axis in the left, resp. right interpolation point of the section
- a= Acceleration of the following axis in the left, resp. right interpolation point of the section
- **Note:** Depending on the chosen curve type (motion law) of the section or the Cam type, boundary conditions may be predetermined. For this reason the according parameter is calculated automatically and write protected.

Furthermore the following inputs are available fo the section:

- the curve type (motion law) to connect the 2 interpolation points of a section,
- the point of inflection parameter for this section (symmetry)
- a description of the section (optional)
- **Note:** If a new Cam is created with the Application-Wizard (in menu "File" -> "New -> Application Wizard"), a second page with all relevant parameters of the application is available. Each section can then be edited further on with the Section Editor. If a application parameter (on the second page) is changed and accepted, the profiles are re-calculated and the changes in the Section Editor will be discarded.

### **Graphical Representation of the Cam**

This Desktop-Element represents the created Cam in a graphical form. Thereby the following elements are displayed:

- **Cam Profile** for each created Cam four profiles are displayed, the position profile (displays the following axis position), the velocity profile, the acceleration profile and the jerk profile. What profiles are displayed can be determined in the Graph-Manager. The color of the drawn profile can be adjusted in the Options Dialog.
- **Section boundaries** vertical lines which mark the boundaries of the sections
- **Profile boundaries** vertical lines which mark the boundaries of the **Profiles** (normally 0 Grad - 360 degree, but not with an automatic completed Cam)
- **Coordinate system** the axes of the coordinate system have always the color of the selected profile, the grid serves for an implemental to enhance the clearness

Following actions may be performed in the graphic:

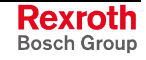

<span id="page-11-0"></span>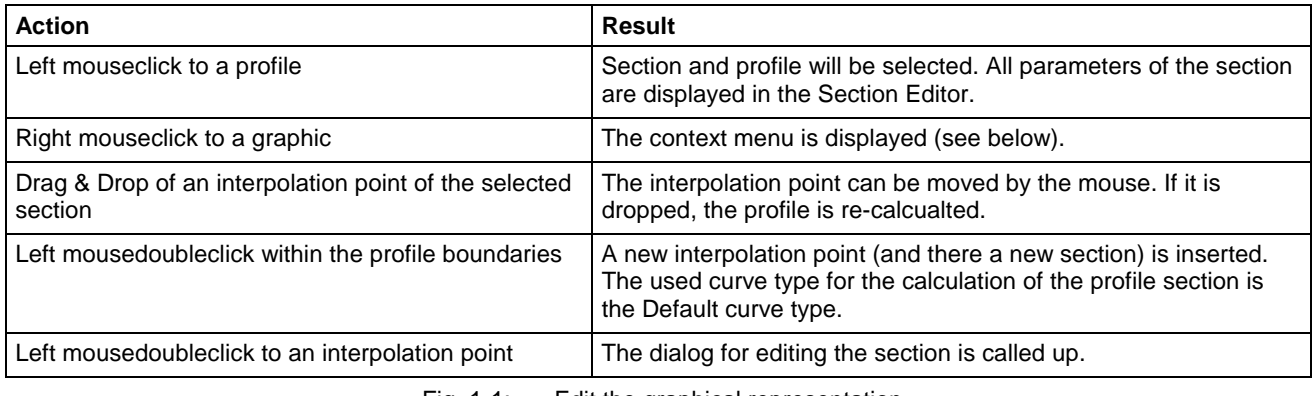

Fig. 1-1: Edit the graphical representation

**Note:** The scaling of the y - coordinate is always related to the active profile.

The context menu (right mouseclick to auf graphic) has the following entries:

- **Insert New Section** starts the dialog for inserting a section. The coordinates of the new interpolation point have been overtaken at the place where the mouseclick was executed
- **Edit Section** starts the Section Editor. The selected section is that, in which the mouseclick was executed
- **Delete Section** deletes the selected section. Subsequently the profiles will be re-calculated
- **Show All** displays the complete profile (Default mode). All zoom actions will be discarded.
- **Zoom Rectangle** a rectangle section can be marked with the mouse. Subsequently this section is scaled up.
- **Panning** a scaled up section can be moved
- **Copy Graph to Clipboard** copies the actual graphical representation to the clipboard. So you can insert it again e.g. in MS Paint or MS Word
- **Undo** the last change will be discarded

### **Graph-Manager**

This Desktop-Element contains the settings for the graphical representation of the Cam. It contains the following elements:

- **Profiles** the four profiles for position, velocity, acceleration and jerk can seperately be displayed or hide. Also the active profile can be selected
- **Zoom** the several zoom methods can be selected here (see Graphical Representation of the Cam)
- **Coordinates** the mouse coordinates, related to the actual profile, are displayed
- **Show** the section boundaries, coordinates of the section boundaries and the mouse position can be displayed or hide

The settings in the Graph-Manager affect directly the graphical representation.

**Note:** This Desktop-Element can be displayed or hide via menu 'View - CamBuilder - Graph-Manager'.

### <span id="page-12-0"></span>**Profile Limits List of the Cam**

In this list the minimal and maximal values of the complete position profile, position profile, velocity profile, acceleration profile and jerk profile as well as the dynamic moment characteristic is displayed.

The dynamic moment characteristic is calculated by the following equation:

**Cmdyn**= MaxValue(**v \* a)**

with  $v =$  velocity and  $a =$  acceleration.

For further help see Characteristics of the Standardized Motion Law

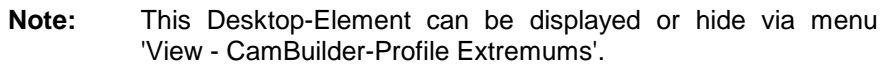

#### **Sections List**

In this list the informations about the several sections of the Cam are centralized.

A line in the list contains the informations of a section. By clicking to a line in the section list this section is automatically activated in all other desktop elements.

#### **Profile Points of the Cam**

The profile points are values (e.g. 1024), which will be send to a BRC-Drive or BRC-Control. But only the values for the following axis will be send! All other columns serve only for check and documentation (e.g. it is possible by this table to detect the exactly velocity at a determined position).

The values of the following axis are standardized related to 100% calculated and send.

The Cam table consists thereby of e.g. 1024 values in equidistant sections d( j ). The distance between 2 values results in

#### **d( j ) = 360° / 1024 = 0.35°**,

at which the first value begins at  $(0) = 0^{\circ}$  and

the last ends at  $i(1023) = 360^\circ - d(i)$ .

Further informations you find in the function description of the used device.

**Note:** The calculation and display of the profile points requires a specific part of the calculating capacity of the PC. If the display of the profile points is hidden, this calculating capacity can be saved and the graphical representation is accelerated. This Desktop-Element can be displayed or hide via menu "View - CamBuilder – Profil Points".

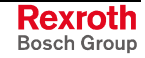

**Note:** This Desktop-Element can be displayed or hide via menu 'View - CamBuilder – Sections List'.

### <span id="page-13-0"></span>**Profile Point Editor**

The Profile Point Editor allows to edit the following axis position of imported Cams. For display the profile, the "Apply"-key must be pressed.

Changes in the Profile Point Editor can not be canceled by the standard "Undo"-key; use the "Undo'-key in the Profile Point Editor. When pressing this key all changes are discarded since the 'Apply'-key was pressed. If the 'Apply'-key was pressed, it is not possible to undo the changes.

The values of the following axis are standardized related to 100% calculated and send. The Cam table consists thereby of e.g. 1024 values in equidistant sections d( j ).

The distance between two values results in

#### **d( j ) = 360° / 1024 = 0.35°**,

at which the first value begins at  $j(0) = 0^{\circ}$  and

the last ends at  $i(1023) = 360^{\circ} - d(i)$ .

**Note:** This Desktop-Element can be displayed or hide via menu 'View - CamBuilder – Profil Points Editor'. The Profil Points Editor is only available for imported Cams (csv Fileformat or par Fileformat) or for received Cams of devices (see Upload from Device).

Further informations you find in the function description of the used device.

### **Options Dialog**

In the options dialog general settings can be made which affect the whole CamBuilder.

Following options are available:

- **General**
	- **Mouse Sensitivity** Resolution at a mousedoubleclick. Here the value for the master axis and the following axis is specified to which it is round up, resp round down at a mousedoubleclick.
	- **Active Profile Thickness** changes the thickness of the active profile.
	- **Inactive Profile Thickness** changes the thickness of the inactive profile.
	- **Active Profile Brightness** changes the brightness of the active profile.
	- **Inactive Profile Brightness** changes the brightness of the inactive profile.
	- **Grid Line Style** changes the line type of the background grid.
- **Colors**
	- **Background** Color of the background.
	- **Grid** Color of the background grid.
	- **Profile Colors** Colors for the different Cam profiles.

**Note:** Every change is stored persistent and thus restored at a restart of the CamBuilder.

### <span id="page-14-0"></span>**Symbolbars (Toolbars)**

With the toolbars "CamBuilderGeneral" and "CamBuilder Edit" the frequently used commands can be reached easy.

### **1.4 Motion Laws supported by the CamBuilder**

The CamBuilder offers the following motion laws (curve types) to connect the two interpolation points of a section:

- Linear Rest
- Straight Line Linear Interpolation
- Quadratic Parabol
- Polynom 2<sup>nd</sup>
- Polynom 3rd
- Polynom 4<sup>th</sup>
- Polynom  $4<sup>th</sup>$  Order (S)
- Polynom 5<sup>th</sup>
- Polynom 7<sup>th</sup>
- Polynom 8<sup>th</sup>
- **Tilted Sinus**
- **Basic Sinus Lin**
- Modified Sinus
- Modified Acceleration Trapez
- V-Cam Linear
- V-Cam  $2^{nd}$  Order (1)
- A-Cam  $2^{nd}$  Order (2)
- A-Cam Linear
- Analytic G-G
- Analytic G-G  $(5<sup>th</sup> Order)$
- Analytic G-R (5<sup>th</sup> Order)
- Analytic R-G  $(5<sup>th</sup> Order)$
- Analytic R-R (5<sup>th</sup> Order)
- Analytic R-R (Tilted Sinus Line)
- Import a Points Table
- User defined Motion

The curve linearity is dertermined by the boundary conditions of the interpolation points. Depending on the used motion laws it may happen that not all parameters can be set. These parameters are calculated automatically by the CamBuilder.

The desired motion law (curve type) can be adjusted in the Section Editor. If a new section is insert by a mousedoubleclick, the motion law adjusted as default curve type in the properties diaolg is used.

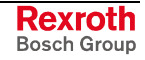

**Note:** Via main menu item "View - Toolbars" the toolbars can be displayed or hide.

### <span id="page-15-0"></span>**Linear Rest**

The "Linear Rest" is one of the motion laws (curve type) which can be used to connect the two interpolation points of a section. If boundary conditions are given in an interpolation point, so they are considered automatically.

The motion law "Linear Rest" is characterized by the constant position profile (velocity and acceleration are 0) between the two interpolation points. **Motion law**

The range which stretches across the section and applies to the motion law, is always standardized.

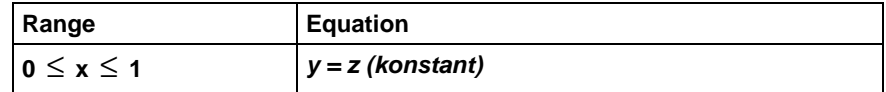

The boundary conditions of the motion law for the interpolation points of the section are refered to the following axis:

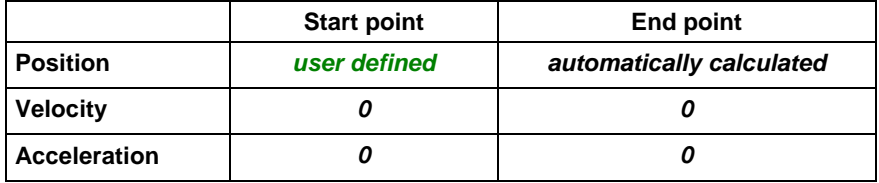

Fig. 1-2: Boundary conditions "Linear Rest"

*user defined* - Parameter can be set by the user

*automatically calculated* - Parameter is calculated automatically

"*Value*" - Parameter has always this value

The desired motion law (curve type) can be adjusted in the Section Editor.

**Note:** The linear rest is a special characteristic of the linear interpolation, at which the start and end point of the following axis are identical.

### **Straight Line - Linear Interpolation**

The "Straight Line" ist one of the motion laws (curve type) which can be used to connect the two interpolation points of a section. If boundary conditions are given in an interpolation point, so they are considered automatically.

The motion law "Straight Line" is characterized by the linear position profile (velocity is constant and acceleration is 0) between the two interpolation points. **Motion law**

> The range which stretches across the section and applies to the motion law is always standardized.

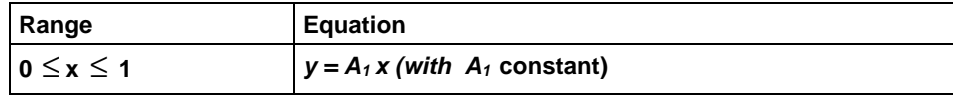

The boundary conditions of the motion law for the interpolation points of the section are refered to the following axis:

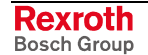

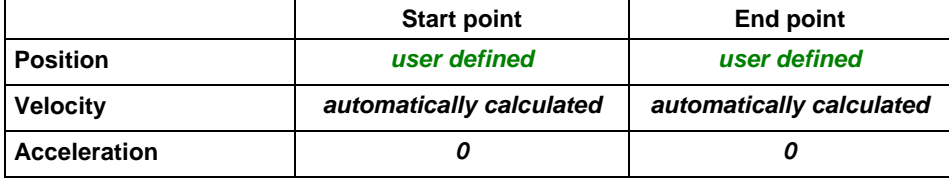

Fig. 1-3: Boundary conditions "Straight line - linear Interpolation"

*user defined* - Parameter can be set by the user

*automatically calculated* - Parameter is calculated automatically

"**Value**" - Parameter has always this value

The desired motion law (curve type) can be adjusted in the Section Editor.

### <span id="page-16-0"></span>**Quadratic Parabola**

The quadratic parabola is one of the motion laws (curve type) which can be used to connect the two interpolation points of a section. If boundary conditions are given in an interpolation point, so they are considered automatically.

The curve consists of two parts. The below displayed equations are used for calculating the standardized values. The motion law "Quadratic Parabola" is characterized by two consecutive parabolic position profiles between the two interpolation points. **Motion law**

> The range which stretches across the section and applies to the motion law is always standardized.

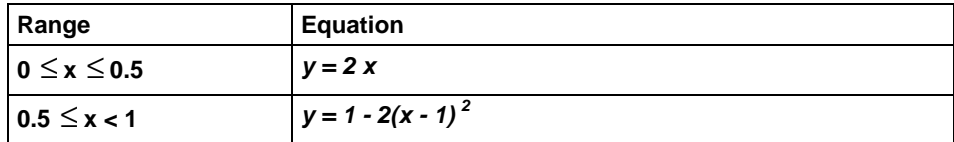

The boundary conditions of the motion law for the interpolation points of the section are refered to the following axis:

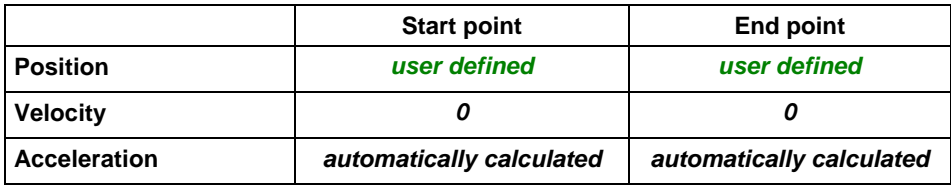

Fig. 1-4: Boundary conditions "Quadratic Parabola"

*user defined* - Parameter can be set by the user

*automatically calculated* - Parameter is calculated automatically

"*Value*" - Parameter has always this value

The desired motion law (curve type) can be adjusted in the Section Editor.

### **Polynom 2<sup>nd</sup> Order**

The Polynom 2<sup>nd</sup> Order is one of the motion laws (curve type) which can be used to connect the two interpolation points of a section. If boundary conditions are given in an interpolation point, so they are considered automatically.

The range which stretches across the section and applies to the motion law is always standardized. **Motion law**

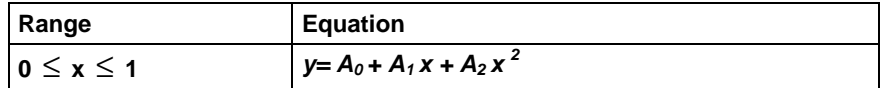

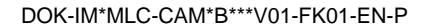

<span id="page-17-0"></span>The boundary conditions of the motion law for the interpolation points of the section are refered to the following axis:

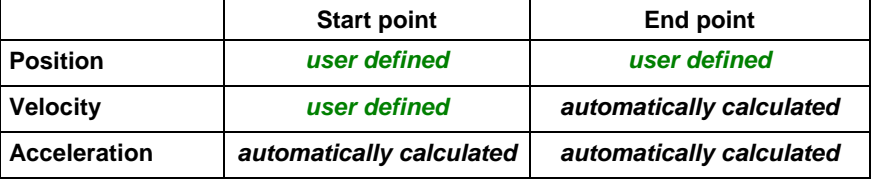

Fig. 1-5: Boundary conditions "Polynom 2<sup>nd</sup> Order"

*user defined* - Parameter can be set by the user

*automatically calculated* - Parameter is calculated automatically

The desired motion law (curve type) can be adjusted in the Section Editor.

### **Polynom 3rd Order**

The Polynom 3<sup>rd</sup> Order is one of the motion laws (curve type) which can be used to connect the two interpolation points of a section. If boundary conditions are given in an interpolation point, so they are considered automatically.

The range which stretches across the section and applies to the motion law is always standardized. **Motion law**

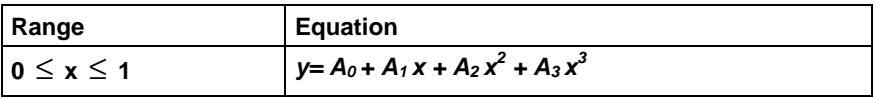

The boundary conditions of the motion law for the interpolation points of the section are refered to the following axis:

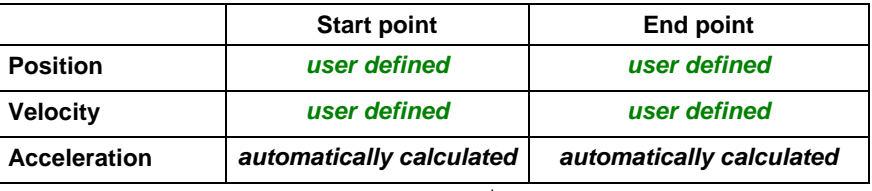

Fig. 1-6: Boundary conditions "Polynom 3<sup>rd</sup> Order"

*user defined* - Parameter can be set by the user

*automatically calculated* - Parameter is calculated automatically

The desired motion law (curve type) can be adjusted in the Section Editor.

# **Polynom 4<sup>th</sup> Order**

The Polynom  $4<sup>th</sup>$  Order is one of the motion laws (curve type) which can be used to connect the two interpolation points of a section. If boundary conditions are given in an interpolation point, so they are considered automatically.

#### Unlike Polynom  $4<sup>th</sup>$  Order (S), the point of inflection parameter can be changed. **Motion law**

The range which stretches across the section and applies to the motion law is always standardized.

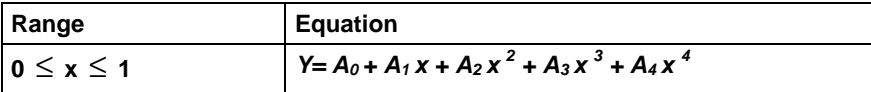

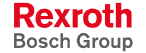

<span id="page-18-0"></span>The boundary conditions of the motion law for the interpolation points of the section are refered to the following axis:

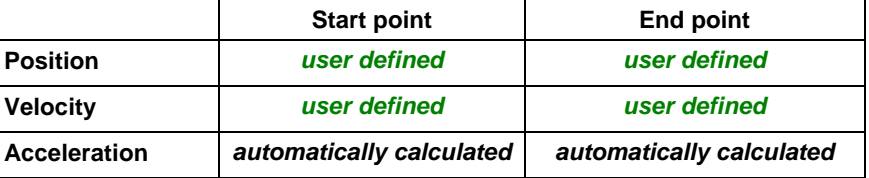

Fig. 1-7: Boundary conditions "Polynom  $4<sup>th</sup>$  Order"

*user defined* - Parameter can be set by the user

*automatically calculated* - Parameter is calculated automatically

The desired motion law (curve type) can be adjusted in the Section Editor.

### Polynom 4<sup>th</sup> Order (S)

The Polynom  $4<sup>th</sup>$  Order (Simple) is one of the motion laws (curve type) which can be used to connect the two interpolation points of a section. If boundary conditions are given in an interpolation point, so they are considered automatically.

#### Unlike Polynom  $4<sup>th</sup>$  Order, the point of inflection parameter cannot be changed. **Motion law**

The range which stretches across the section and applies to the motion law is always standardized.

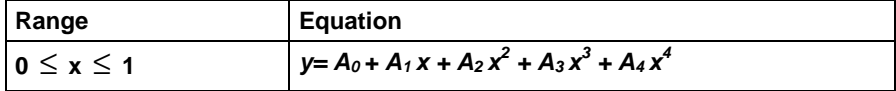

The boundary conditions of the motion law for the interpolation points of the section are refered to the following axis:

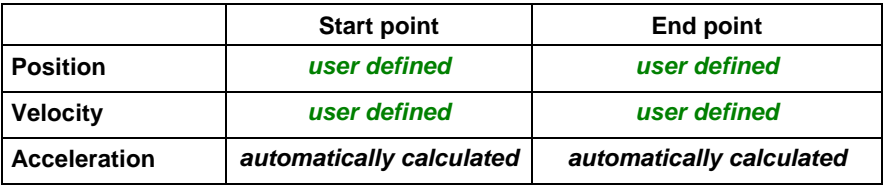

Fig. 1-8: Boundary conditions "Polynom 4<sup>th</sup> Order (Simple)"

*user defined* - Parameter can be set by the user

*automatically calculated* - Parameter is calculated automatically

The desired motion law (curve type) can be adjusted in the Section Editor.

### **Polynom 5<sup>th</sup> Order**

The Polynom  $5<sup>th</sup>$  is one of the motion laws (curve type) which can be used to connect the two interpolation points of a section. If boundary conditions are given in an interpolation point, so they are considered automatically.

With this motion law it is possible to adjust position, velocity and acceleration in both interpolation points. So it is applicable for all motion requirements. **Motion law**

> The range which stretches across the section and applies to the motion law is always standardized.

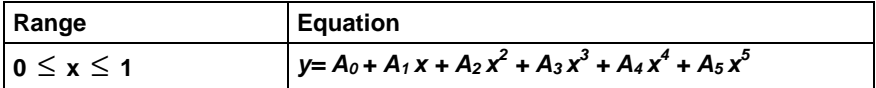

The possible boundary conditions of the motion law for the interpolation points of the section are:

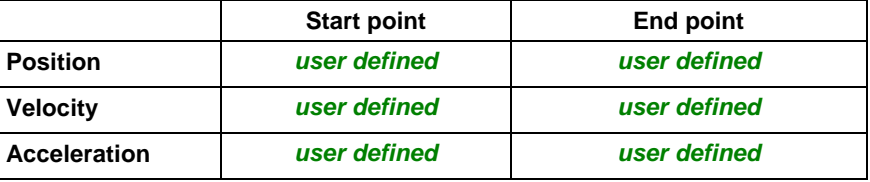

Fig. 1-9: Boundary conditions "Polynom  $5<sup>th</sup>$  Order"

*user defined* - Parameter can be set by the user

The desired motion law (curve type) can be adjusted in the Section Editor.

### <span id="page-19-0"></span>**Polynom 7<sup>th</sup> Order**

The Polynom  $7<sup>th</sup>$  is one of the motion laws (curve type) which can be used to connect the two interpolation points of a section. If boundary conditions are given in an interpolation point, so they are considered automatically.

With this motion law position, velocity and acceleration is adjustable in both interpolation points. So it is applicable for all motion requirements. **Motion law**

The jerk value is both at start and end point 0.

The range which stretches across the section and applies to the motion law is always standardized.

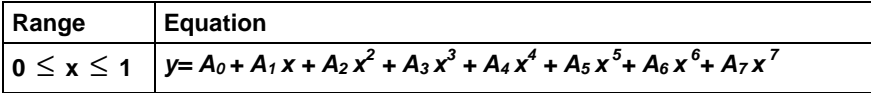

The possible boundary conditions of the motion law for the interpolation points of the section are:

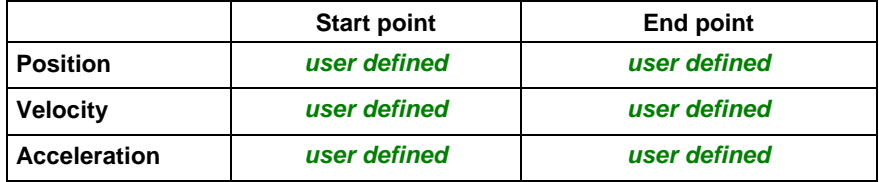

Fig. 1-10: Boundary conditions "Polynom  $7<sup>th</sup>$  Order"

*user defined* - Parameter can be set by the user

The desired motion law (curve type) can be adjusted in the Section Editor.

### **Polynom 8th Order**

The Polynom  $8<sup>th</sup>$  Order is one of the motion laws (curve type) which can be used to connect the two interpolation points of a section. If boundary conditions are given in an interpolation point, so they are considered automatically.

With this motion law position, velocity and acceleration is adjustable in both interpolation points. So it is applicable for all motion requirements. **Motion law**

The jerk value is both at start and end point 0.

The range which stretches across the section and applies to the motion law is always standardized.

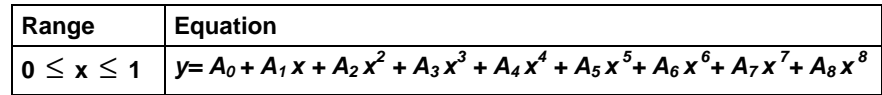

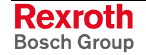

The possible boundary conditions of the motion law for the interpolation points of the section are:

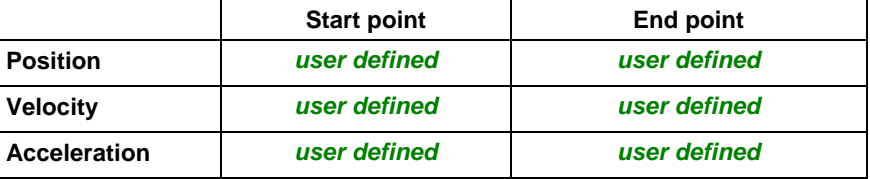

Fig. 1-11: Boundary conditions "Polynom  $8<sup>th</sup>$  Order"

*user defined* - Parameter can be set by the user

The desired motion law (curve type) can be adjusted in the Section Editor.

### <span id="page-20-0"></span>**Basic Sinus Line**

The basic sinus line is one of the motion laws (curve type) which can be used to connect the two interpolation points of a section. If boundary conditions are given in an interpolation point, so they are considered automatically.

The range which stretches across the section and applies to the motion law is always standardized. **Motion law**

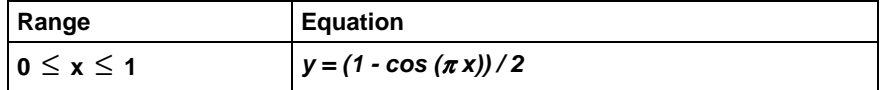

The possible boundary conditions of the motion law for the interpolation points of the section are:

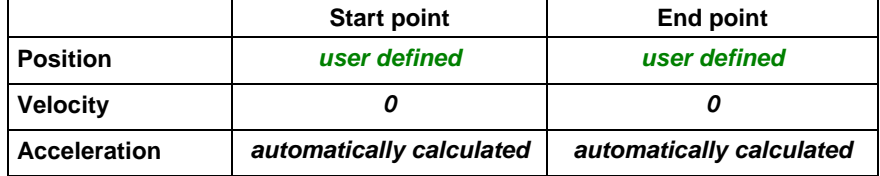

Fig. 1-12: Boundary conditions "Basic Sinus Line"

*user defined* - Parameter can be set by the user

*automatically calculated* - Parameter is calculated automatically

"*Value*" - Parameter has always this value

The desired motion law (curve type) can be adjusted in the Section Editor.

### **Tilted Sinus Line**

The tilted sinus line (Anti-Schwab-Profile, Helling-Bestehorn) is one of the motion laws (curve type) which can be used to connect the two interpolation points of a section. If boundary conditions are given in an interpolation point, so they are considered automatically.

The range which stretches across the section and applies to the motion law is always standardized. **Motion law**

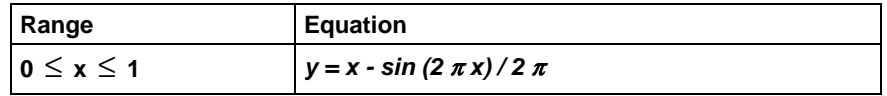

The possible boundary conditions of the motion law for the interpolation points of the section are:

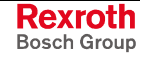

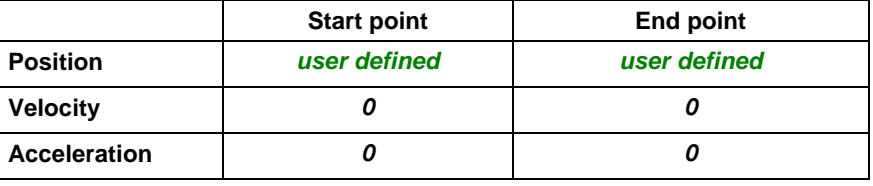

Fig. 1-13: Boundary conditions "Tilted Sinus Line"

*user defined* - Parameter can be set by the user

*automatically calculated* - Parameter is calculated automatically

"*Value*" - Parameter has always this value

The desired motion law (curve type) can be adjusted in the Section Editor.

#### <span id="page-21-0"></span>**Modified Sinus Line**

The modified sinus line is one of the motion laws (curve type) which can be used to connect the two interpolation points of a section. If boundary conditions are given in an interpolation point, so they are considered automatically.

The motion law "Modified Sinus Line" has an acceleration of 0 in both interpolation points. **Motion law**

> The range which stretches across the section and applies to the motion law is always standardized.

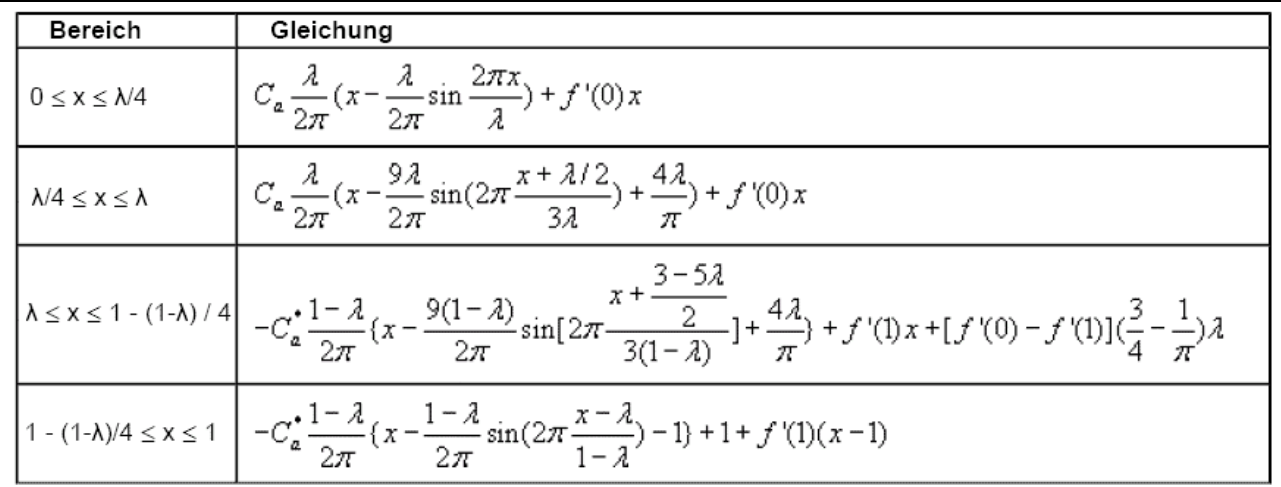

The possible boundary conditions of the motion law for the interpolation points of the section are:

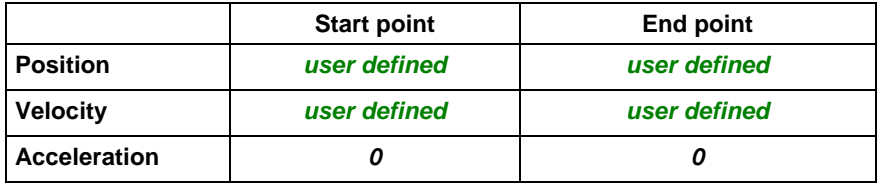

Fig. 1-14: Boundary conditions "Modified Sinus Line"

*user defined* - Parameter can be set by the user

"*Value*" - Parameter has always this value

The desired motion law (curve type) can be adjusted in the Section Editor.

### <span id="page-22-0"></span>**Modified Acceleration Trapezoid**

The modified acceleration trapezoid (for Rest-in-Rest movement steps) is one of the motion laws (curve type) which can be used to connect the two interpolation points of a section. If boundary conditions are given in an interpolation point, so they are considered automatically.

The motion law "Modified Acceleration Trapezoid" is characterized by a rest point (velocity and acceleration are 0) between both interpolation points. The jerk value is both at start and end point 0. **Motion law**

> The range which stretches across the section and applies to the motion law is always standardized.

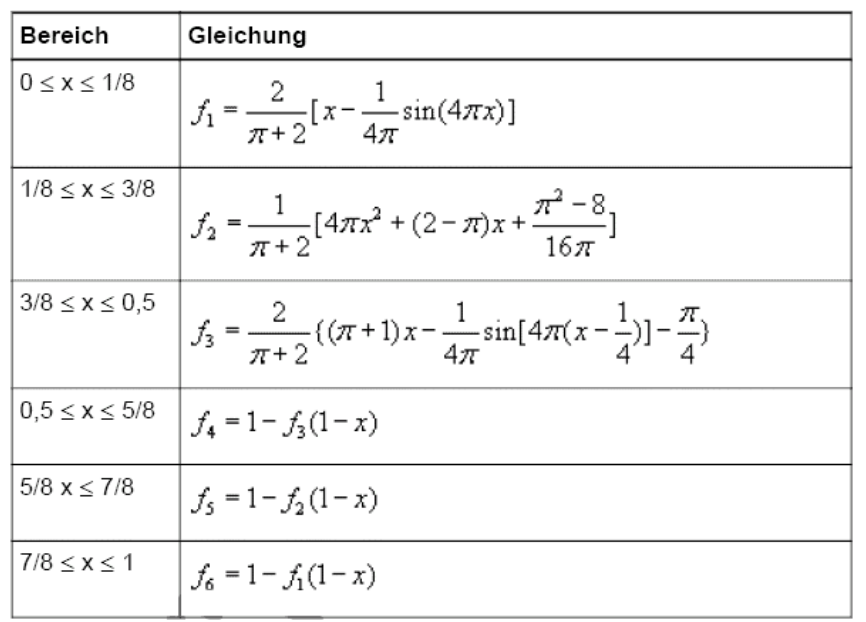

The possible boundary conditions of the motion law for the interpolation points of the section are:

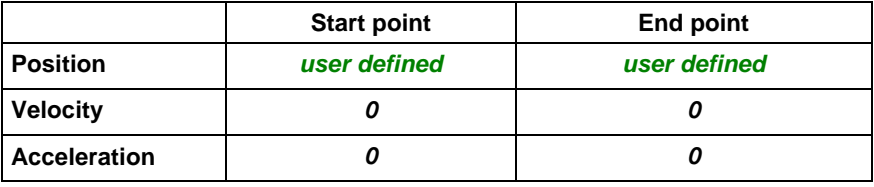

Fig. 1-15: Boundary conditions "Modified Acceleration Trapezoid"

*user defined* - Parameter can be set by the user

"*Value*" - Parameter has always thsi value

The desired motion law (curve type) can be adjusted in the Section Editor.

### **A-Cam Linear**

A-Cam Linear (linear acceleration) is one of the motion laws (curve type) which can be used to connect the two interpolation points of a section. If boundary conditions are given in an interpolation point, so they are considered automatically.

A-Cam Linear is´characterized by a linear acceleration profile between both interpolation points. **Motion law**

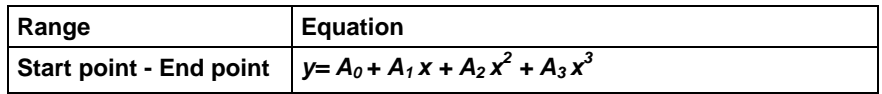

<span id="page-23-0"></span>The possible boundary conditions of the motion law for the interpolation points of the section are:

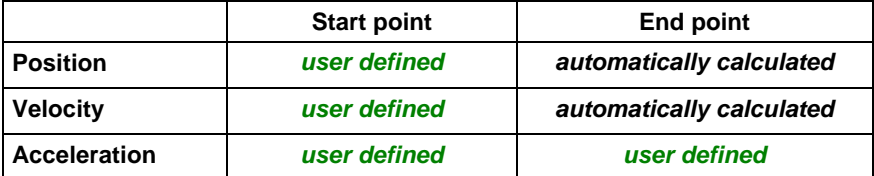

Fig. 1-16: Boundary conditions "A-Cam Linear"

*user defined* - Parameter can be set by the user

*automatically calculated* - Parameter calculated is automatically

The desired motion law (curve type) can be adjusted in the Section Editor.

### **V-Cam Linear**

V-Cam Linear is one of the motion laws (curve type) which can be used to connect the two interpolation points of a section. If boundary conditions are given in an interpolation point, so they are considered automatically.

With V-Cam Linear only the velocity is entered. A linear velocity profile is created. **Motion law**

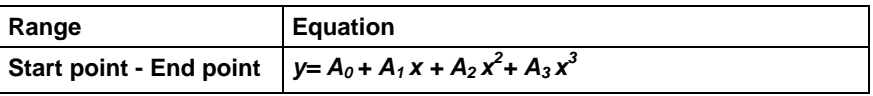

The possible boundary conditions of the motion law for the interpolation points of the section are:

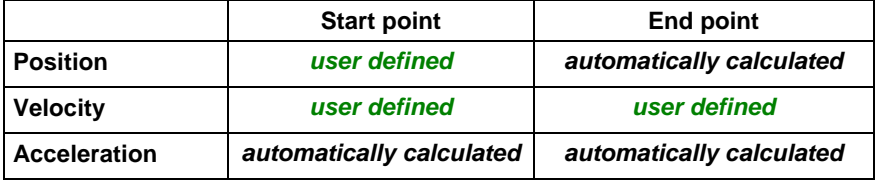

Fig. 1-17: Boundary conditions "V-Cam Linear"

*user defined* - Parameter can be set by the user

*automatically calculated* - Parameter is calculated automatically

The desired motion law (curve type) can be adjusted in the Section Editor.

### **V-Cam 2nd Order (1)**

V-Cam  $2^{nd}$  Order (1) is one of the motion laws (curve type) which can be used to connect the two interpolation points of a section. If boundary conditions are given in an interpolation point, so they are considered automatically.

With V-Cam 2<sup>nd</sup> Order (1) only the velocity is entered, a quadratic velocity profile is created. **Motion law**

The acceleration in the start point is 0.

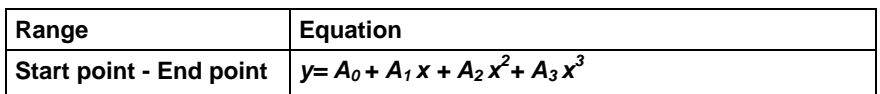

The possible boundary conditions of the motion law for the interpolation points of the section are:

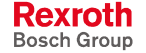

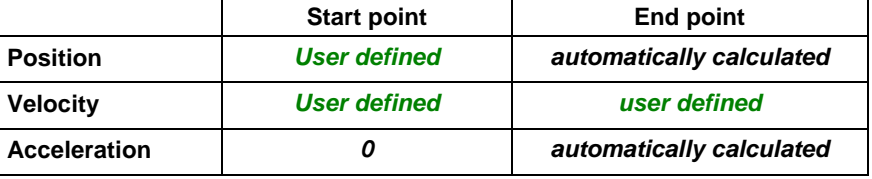

Fig. 1-18: Boundary conditions "V-Cam 2<sup>nd</sup> Order (1)"

*user defined* - Parameter can be set by the user

*automatically calculated* - Parameter is calculated automatically

"*Value*" - Parameter has always this value

The desired motion law (curve type) can be adjusted in the Section Editor.

### <span id="page-24-0"></span>**V-Cam 2nd Order (2)**

V-Cam 2<sup>nd</sup> Order (2) is one of the motion laws (curve type) which can be used to connect the two interpolation points of a section. If boundary conditions are given in an interpolation point, so they are considered automatically.

With V-Cam  $2^{nd}$  Order (2) only the velocity is entered, a quadratic velocity profile is created. **Motion law**

The acceleration in the end point is 0.

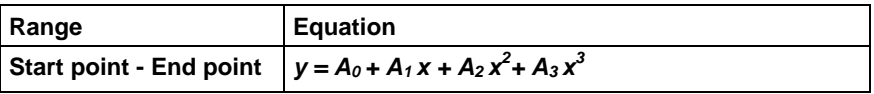

The possible boundary conditions of the motion law for the interpolation points of the section are:

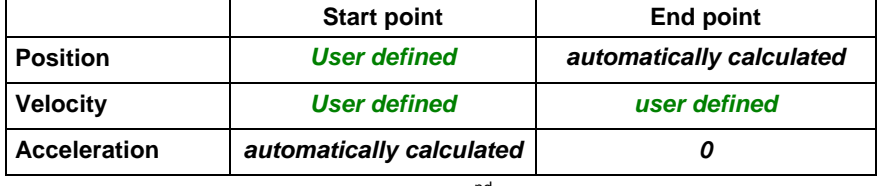

Fig. 1-19: Boundary conditions " V-Cam  $2^{nd}$  Order (2)"

*user defined* - Parameter can be set by the user

*automatically calculated* - Parameter is calculated automatically

"*Value*" - Parameter has always thsi value

The desired motion law (curve type) can be adjusted in the Section Editor.

### **Analytic G-G**

Analytic G-G is one of the motion laws (curve type) which can be used to connect the two interpolation points of a section. If boundary conditions are given in an interpolation point, so they are considered automatically.

**Motion law**

The motion law "Analytic G-G" is characterized by a linear position profile (constant velocity and acceleration 0) between the two interpolation points.

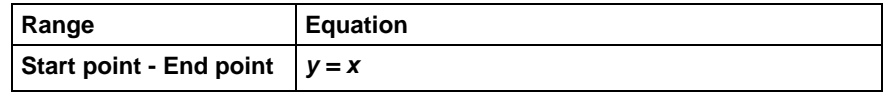

The possible boundary conditions of the motion law for the interpolation points of the section are:

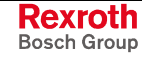

<span id="page-25-0"></span>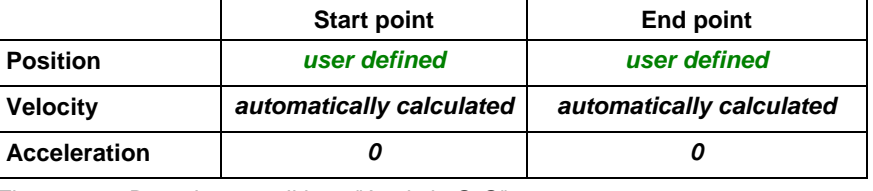

Fig. 1-20: Boundary conditions "Analytic G-G"

*user defined* - Parameter can be set by the user

*automatically calculated* - Parameter is calculated automatically

"*Value*" - Parameter has always this value

The desired motion law (curve type) can be adjusted in the Section Editor.

**Note:** This motion law is supported by operating mode "Electronic motion profile" of the IndraDrive Firmware MPx 03VRS and higher (only with Firmware-Performance "Advanced" available!)

### **Analytic G-G (5th Order)**

Analytic G-G ( $5<sup>th</sup>$  Order) is one of the motion laws (curve type) which can be used to connect the two interpolation points of a section. If boundary conditions are given in an interpolation point, so they are considered automatically.

#### **Motion law**

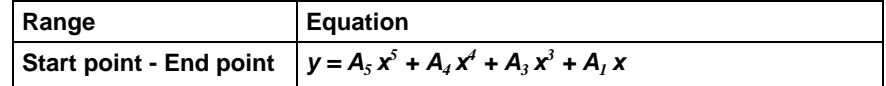

The possible boundary conditions of the motion law for the interpolation points of the section are:

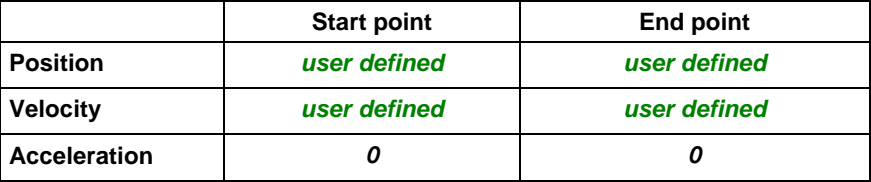

Fig. 1-21: Boundary conditions "Analytic G-G  $(5^{th}$  Order)"

*user defined* - Parameter can be set by the user

"*Value*" - Parameter has always this value

The desired motion law (curve type) can be adjusted in the Section Editor.

**Note:** This motion law is supported by operating mode "Electronic motion profile" of the IndraDrive Firmware MPx 03VRS and higher (only with Firmware-Performance "Advanced" available!)

### **Analytic G-R (5th Order)**

Analytic G-R  $(5<sup>th</sup> Order)$  is one of the motion laws (curve type) which can be used to connect the two interpolation points of a section. If boundary conditions are given in an interpolation point, so they are considered automatically.

**Motion law**

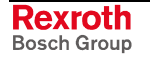

<span id="page-26-0"></span>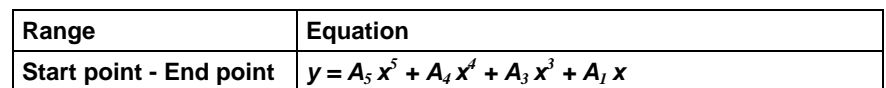

The possible boundary conditions of the motion law for the interpolation points of the section are:

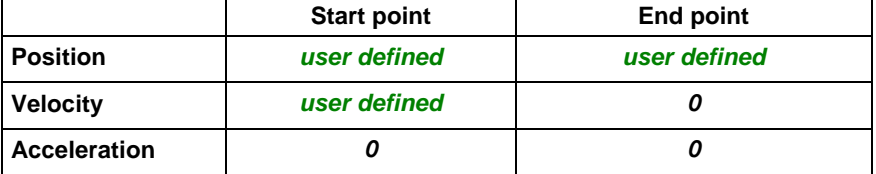

Fig. 1-22: Boundary conditions "Analytic G-R (5<sup>th</sup> Order)"

*user defined* - Parameter can be set by the user

"*Wert*" - Parameter has always this value

The desired motion law (curve type) can be adjusted in the Section Editor.

**Note:** This motion law is supported by operating mode "Electronic motion profile" of the IndraDrive Firmware MPx 03VRS and higher (only with Firmware-Performance "Advanced" available!)

### Analytic R-G (5<sup>th</sup> Order)

Analytic R-G ( $5<sup>th</sup>$  Order) is one of the motion laws (curve type) which can be used to connect the two interpolation points of a section. If boundary conditions are given in an interpolation point, so they are considered automatically.

#### **Motion law**

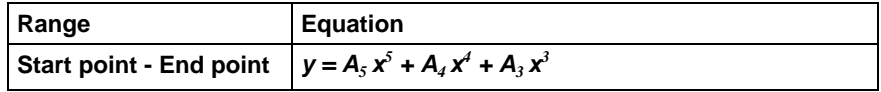

The possible boundary conditions of the motion law for the interpolation points of the section are:

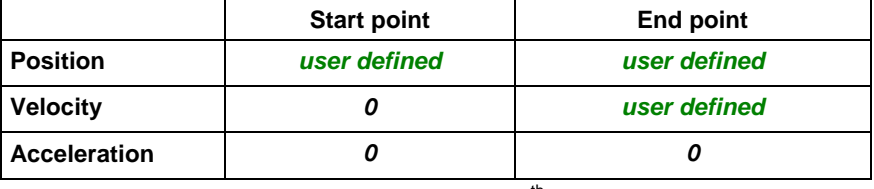

Fig. 1-23: Boundary conditions "Analytic R-G (5<sup>th</sup> Order)"

*user defined* - Parameter can be set by the user

"*Value*" - Parameter has always this value

The desired motion law (curve type) can be adjusted in the Section Editor.

**Note:** This motion law is supported by operating mode "Electronic motion profile" of the IndraDrive Firmware MPx 03VRS and higher (only with Firmware-Performance "Advanced" available!)

### **Analytic R-R (5th Order)**

Analytic R-R ( $5<sup>th</sup>$  Order) is one of the motion laws (curve type) which can be used to connect the two interpolation points of a section. If boundary

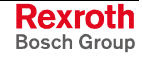

conditions are given in an interpolation point, so they are considered automatically.

<span id="page-27-0"></span>The motion law "Analytic R-R  $(5<sup>th</sup> Order)$ " is characterized by the two rest point at the beginning and at the end (velocity and acceleration are 0). **Motion law**

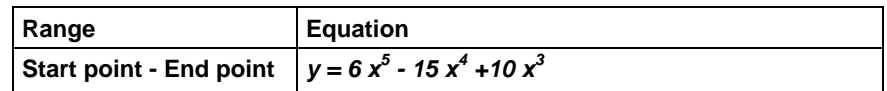

The possible boundary conditions of the motion law for the interpolation points of the section are:

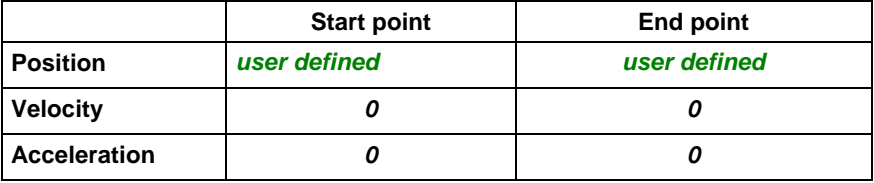

Fig. 1-24: Boundary conditions "Analytic R-R (5<sup>th</sup> Order)"

*user defined* - Parameter can be set by the user

"*value*" - Parameter has always this value

The desired motion law (curve type) can be adjusted in the Section Editor.

**Note:** This motion law is supported by operating mode "Electronic motion profile" of the IndraDrive Firmware MPx 03VRS and higher (only with Firmware-Performance "Advanced" available!)

### **Analytic R-R (Tilted Sinus Line)**

Analytic R-R Tilted Sinus Line is one of the motion laws (curve type) which can be used to connect the two interpolation points of a section. If boundary conditions are given in an interpolation point, so they are considered automatically.

The motion law "Analytic R-R (Tilted Sinus Line)" is characterized by the two rest point at the beginning and at the end (velocity and acceleration are 0). **Motion law**

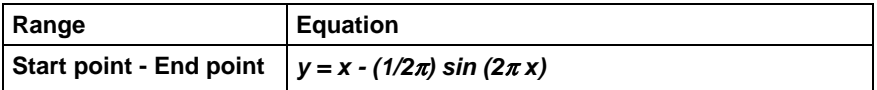

The possible boundary conditions of the motion law for the interpolation points of the section are:

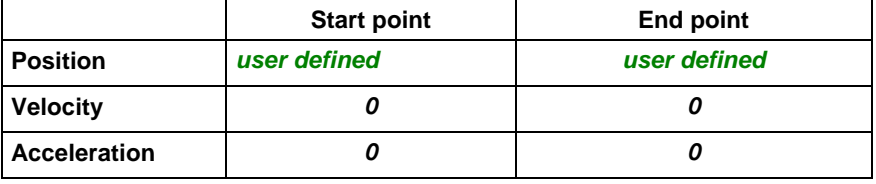

Fig. 1-25: Boundary conditions "Analytic R-R (Tilted Sinus Line)"

*user defined* - Parameter can be set by the user

"*Value*" - Parameter has always this value

The desired motion law (curve type) can be adjusted in the Section Editor.

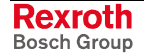

**Note:** This motion law is supported by operating mode "Electronic motion profile" of the IndraDrive Firmware MPx 03VRS and higher (only with Firmware-Performance "Advanced" available!)

### <span id="page-28-0"></span>**Import a Points Table**

The CamBuilder supports the insertion of a point table as a section of the Cam. For that purpose choose in the Section Editor as curve type the item "Load Points Table...". In the following dialog the desired table can be imported.

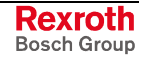

# <span id="page-29-0"></span>**Table of Motion Laws Supported by the CamBuilder**

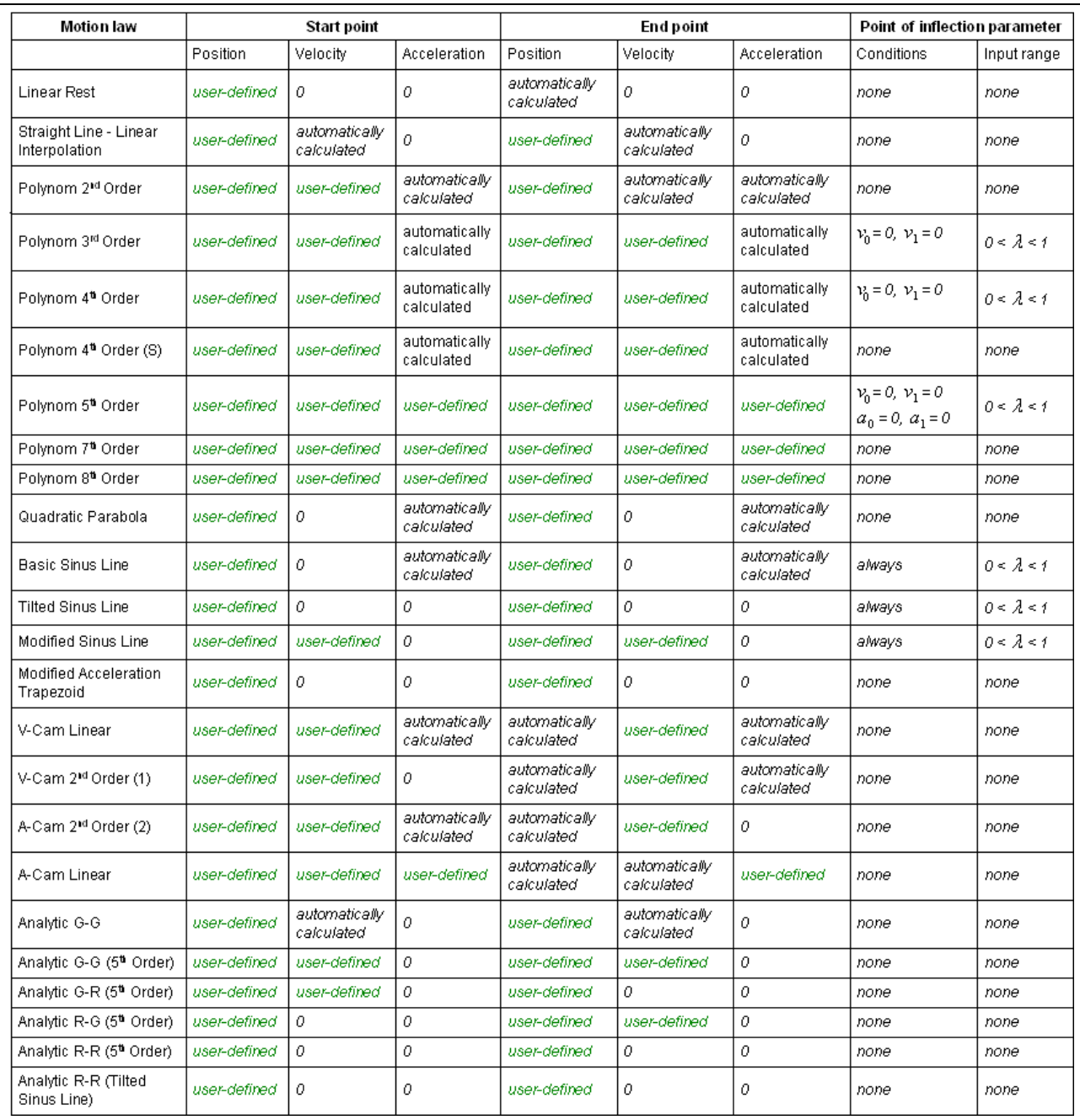

Fig. 1-26: Table of supported motion laws

### <span id="page-30-0"></span>**Comparison of the Motion Laws**

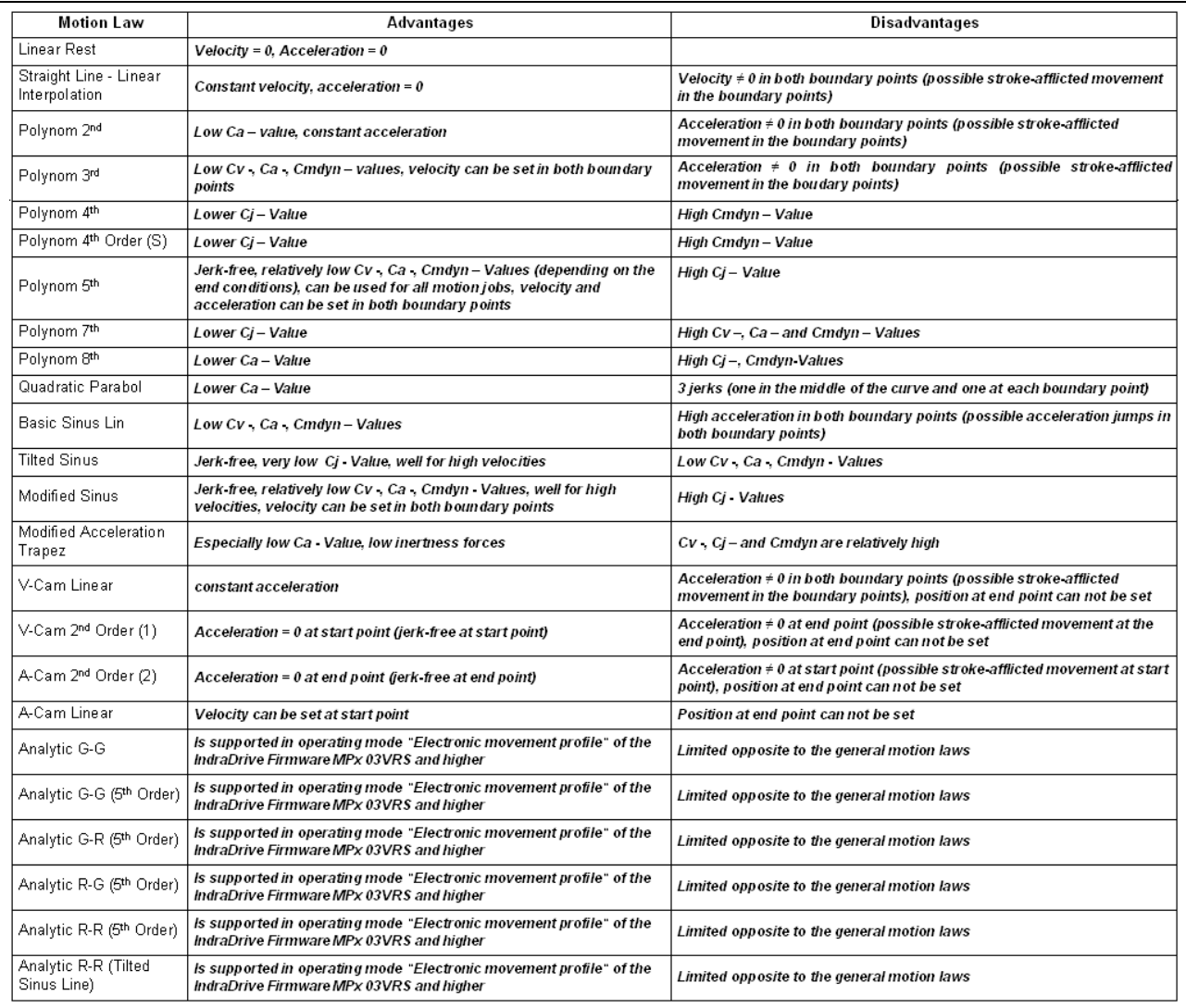

Fig. 1-27: Comparison of the supported motion laws

**Note:** All comparisons in this table are related to identical end point conditions.

> The real **Cv -**, **Ca** -, **Cj** - and **Cmdyn** – are dependent on the conditions of this end point (see also Characteristics of the Standardized Motion Law).

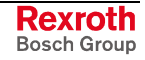

### <span id="page-31-0"></span>**Characteristics of the Standardized Motion Laws**

Each motion law has the following characteristics:

- 1. **Velocity boundary value**  $C_v$  = Maximal value of the normalized motion law  $1<sup>st</sup>$  order (normalized velocity)
- 2. **Acceleration characteristics**  $C_a$  = Maximal value of the normalized motion law 2<sup>nd</sup> order (normalized acceleration)
- 3. **Jerk characteristics**  $C_i$  = Maximal value of the normalized motion law  $3^{rd}$  order (normalized jerk function)
- 4. **Dynamic torque characteristics C<sub>mdyn</sub>** = Maximal value of the dynamic torque characteristics

The dynamic torque characteristics is calculated by following formula:

 **Cmdyn**= MaxValue (**v \* a)**

with  $v =$  Velocity and  $a =$  Acceleration.

The characteristics of the actual section are displayed in the Section Editor.

The characteristics of the complete cam are displayed in Profile Limits List of the Cam.

### **1.5 User defined Motion Laws**

Is only supported in a later version of the CamBuilder.

### **1.6 Wizards**

### **New Cam-Wizard**

CamBuilder offers a wizard for the creation of a new Cam to support the user on the development. Requirements and specialties are prompted dialog-guided.

The inputs are:

- **Cam Name** name of the Cam defined by the user. This is also the name displayed in the project explorer.
- **Description** description entered by the user.
- **Cam Type** defines whether the Cam is designed for the electronic motion profile of an IndraDrive. So the selection of the available motion profiles is restricted.
- **Display cam in normalized view -** the Cam is displayed with standardized values.
- **Display Cam in stated view** the Cam is displayed with real values. Getting the same Cam on the target device like in the CamBuilder, the entered parameters must match the parameters on the target device.
	- **Velocity of the master axis** this value is specified in rounds per minute (r.p.m.).
	- **Measuring unit of the slave axis** determines whether the drive operates rotatory or translatory. Default is degree (rotatory).
	- **Cam Shaft Distance** the factor, by that the value of the cam table is multiplied.
- **Cam Boundary Points** for the start- and end point of the Cam the positions of the master- and slave axis as well as the velocity and acceleration of the slave axis can be entered.
- **Same Start and End Profile Points** this is the normal case, so it is the default setting.
- **Number of Sections** the number of sections of the motion profile.
- **Insert Section** for each section the required parameters are prompted.

**Note:** These settings can be changed again in the section editor at a later point.

### <span id="page-32-0"></span>**Application-Wizard**

CamBuilder offers wizards for frequently occured requirements (e.g. crosscutter functionality), to support the user on the development of the Cam. All requirements and specialties of the application are covered dialog-guided.

The first page of all wizards is identical and allows the following inputs:

- **Cam Name** name of the Cam defined by the user. This is also the name displayed in the project explorer.
- **Description** description entered by the user.
- **ApplicationType** Type of the application which should be covered (e.g. crosscutter functionality).

#### **Crosscutter-Wizard**

CamBuilder offers wizards for frequently occured requirements like crosscutter functionality, to support the user on the development of the Cam. All requirements and specialties of the application are covered dialog-guided.

Specific inputs for the crosscutter functionality are:

- Format length
- Roller diameter
- Cut angle
- Velocity of the master axis

The profile of the crosscutter functionality is calculated automatically after finishing the input. Thereupon a second page with all application-relevant parameters is available beside the section editor.

**Note:** Further on each section can also be edited by the section editor. But if an application parameter is changed or accepted in the wizard window, so the profiles are recalculated and the changes in the section editor are discarded.

#### **Feed-Wizard**

CamBuilder offers wizards for frequently occured requirements like feed functionality, to support the user on the development of the Cam. All requirements and specialties of the application are covered by dialogguided inputs.

Specific inputs for the feed functionality are:

- Format length
- Roller diameter
- Maximal deceleration
- Acceleration distance

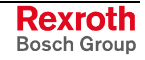

- <span id="page-33-0"></span>• Roller position
- Distance between two products
- Velocity of the master axis

The profile of the feed functionality is calculated automatically after finishing the input. Thereupon a second page with all application-relevant parameters is available beside the section editor.

**Note:** Further on each section can also be edited by the section editor. But if an application parameter is changed or accepted in the wizard window, so the profiles are recalculated and the changes in the section editor are discarded.

#### **Printlength-Correction-Wizard**

CamBuilder offers wizards for frequently occured requirements like printlength correction, to support the user on the development of the Cam. All requirements and specialties of the application are covered dialogguided.

Specific inputs for the printlength correction functionality are:

- Diameter of the print cylinder
- Printing plate length
- Correction value
- Velocity of the master axis

More parameters are calculated by the wizard:

Gradient in the synchron range  $-$  this parameter is displayed in the output data area of the wizard window.

The profiles for the printlenght correction are calculated automatically after finishing the input. Thereupon a second page with all applicationrelevant parameters is available beside the section editor.

**Note:** Further on each section can also be edited by the section editor. But if an application parameter is changed or accepted in the wizard window, so the profiles are recalculated and the changes in the section editor are discarded.

#### **Cross-Seal-Wizard**

CamBuilder offers wizards for frequently occured requirements like crossseal, to support the user on the development of the Cam. All requirements and specialties of the application are covered dialog-guided.

Specific inputs for the cross-seal functionality are:

- Synchron range range in which the sealing takes place
- Curve type (motion law) in the crossover range  $-$  the curve types Modified Sinus line, Polynomial 3<sup>rd</sup> order, Polynomial 5<sup>th</sup> order and Polynomial  $7<sup>th</sup>$  order are offered.

Another parameter is calculated by the wizard:

• Gradient in the synchron range - this parameter is displayed in the output data area of the wizard window.

The profiles for the cross-seal functionality are calculated automatically after finishing the input. Thereupon a second page with all applicationrelevant parameters is available beside the section editor.

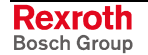

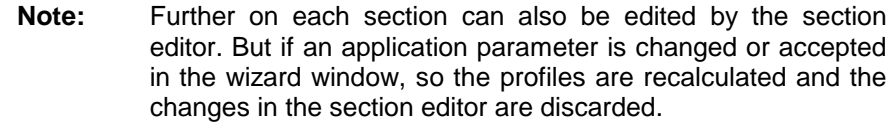

### <span id="page-34-0"></span>**1.7 Data Management**

Cams created in an IndraWorks-Project belong to its project and will be archived with the project.

If a Cam shall be used outside the project, so the Cam must be exported. Depending on the application one format will be more suitable than others (see also Export Cams).

It is also possible to import already existing Cams into a project. Like with the export it also can be chosen between different formats that are suitable for the respective application (see also Import Cams).

**Note:** Regarding of send and receive Cams to and from Bosch Rexroth drives and controls, see Download to Device and Upload from Device.

### **Export Cams**

Cams can be exported from an IndraWorks-Project by the CamBuilder. For this export functionality the following formats are supported:

- xml Fileformat internal format of the CamBuilder that allows a further processing of the Cam
- csv Fileformat (Comma Seperated Value) the position-, velocity-, acceleration- and jerk-values of the Cam are stored in an Excelreadable fileformat.
- par Fileformat (Sercos ASCII Format) the common fileformat for drives and controls.
- If a Cam also shall be used in an other project, the Cam must be exported from the project and imported in the other. If the imported Cam shall be modified in the new project, so the xml Fileformat must be selected for export. **Examples:**
	- If a Cam shall be send via DriveTop to a drive, so the par Fileformat or csv Fileformat is suitable. First the Cam must be exported and then the Export-File must be read in with DriveTop and send the Cam to the drive.
	- If position-, velocity-, acceleration- and jerk-values of a Cam should be analyzed, so the csv Fileformat is suitable.

**Note:** The export functionality is callable in the project explorer via the context menu of the Cam.

### **Import Cams**

Cams can be be imported into an IndraWorks-Project by the CamBuilder. For this import functionality the following formats are supported:

• xml Fileformat (internal Format des CamBuilder)- allows further processing of the Cam

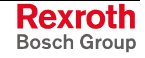

- csv Fileformat (Comma Seperated Value) the position-, velocity-, acceleration- and jerk-values of the Cam are stored in an Excelreadable fileformat
- par Fileformat (Sercos ASCII Format) the common fileformat for Bosch Rexroth drives and controls
- ipf Fileformat (internal fileformat CamBuilder Version 01VRS) only availabel at import
- <span id="page-35-0"></span>If for example, a Cam also shall be used in an other project, the Cam must be exported from the project and imported in the other. If the imported Cam shall be modified in the new project, so the xml Fileformat must be selected for export. **Examples:**
	- If an Excel-created Cam shall be imported, so the csv Fileformat is suitable.
	- If a Cam, stored by DriveTop or VisualMotion shall be imported, so the par Fileformat is suitable.
	- If a Cam, created with CamBuilder Version 01VRS shall be imported, so the ipf fileformat should be used.
	- **Note:** The import functionality is callable in the project explorer via the context menu of the Cam Pool.

### **Supported Fileformats**

#### **xml Fileformat**

This is the internal fileformat of the CamBuilder. It allows to store, load and modify a Cam at an later date.

**Note:** The file extension of version CamBuilder 01VRS is \*.ipf (Interpolation Point File) and is supported with the import functionality.

The informations in the xml – File are:

- **Creation date**
- Version of the CamBuilder
- User defined name
- Number of points in the point table
- Velocity of the master axis
- Cam type
- Measuring unit of the slave axis
- Cam shaft distance of the slave axis
- Interpolation points

(each interpolation point has the following informations)

- Curve type
- Position master axis
- Position slave axis
- Velocity of the slave axis
- Acceleration of the slave axis
- Turning point parameter
- Section description

```
<?xml version="1.0" encoding="utf-8"?>
                    <CamSaver xmlns:xsd="http://www.w3.org/2001/XMLSchema"
                    xmlns:xsi="http://www.w3.org/2001/XMLSchema-instance">
                        <CommonCamData>
                          <Unit>grad</Unit>
                          <Sections>
                            <CamSectionDescription>
                              <StartPoint>
                               <x>0</math> < <math>\times</math><y>0</y>
                               <v>0</v>
                               <a>0</a>< j > 0.006 < j > 1 <Description />
                              </StartPoint>
                              <CurveTypeGUID>2E3EF69C-9A43-49ef-B064-
                    B4E86DCD9535</CurveTypeGUID>
                              <Description />
                              <CurveParameters>
                                 <CamCurveParameter Name="Lambda" Value="0.5"
                     / </CurveParameters>
                            </CamSectionDescription>
                            <CamSectionDescription>
                              <StartPoint>
                               <x>100</math> < x><y>100</y>
                               <v>0</v>
                               <a>0</a>< j > 0.006 < j > <Description />
                              </StartPoint>
                              <CurveTypeGUID>2E3EF69C-9A43-49ef-B064-
                    B4E86DCD9535</CurveTypeGUID>
                              <Description />
                              <CurveParameters>
                                 <CamCurveParameter Name="Lambda" Value="0.5"
                     / </CurveParameters>
                            </CamSectionDescription>
                          </Sections>
                          <NormalisationData>
                            <ScaleX>360</ScaleX>
                            <ScaleY>360</ScaleY>
                            <MasterVelocity>6</MasterVelocity>
                            <AxisType>Any</AxisType>
                          </NormalisationData>
                          <Header>
                            <CreationDate>2005-05-
                    17T07:59:52.4218750+02:00</CreationDate>
Example of a *.xml File
```
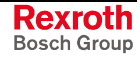

<span id="page-37-0"></span> <LastChangeDate>2005-05- 17T07:59:52.4843750+02:00</LastChangeDate> <ApplicationName>CamBuilder 2</ApplicationName> <ApplicationVersion>02V06</ApplicationVersion> <CamPackageVersion /> <Description /> <Name>Cam0</Name> <GUID>cafc11d3-9f15-4dc5-97ce-24746c99aa0b</GUID> </Header> </CommonCamData> <AdditionalCamData> <NumberOfPoints>1024</NumberOfPoints> <StartEndConnected>true</StartEndConnected> <DefaultProfileGUID>2E3EF69C-9A43-49ef-B064- B4E86DCD9535</DefaultProfileGUID> <MasterVelocity>6</MasterVelocity> <Hub>360</Hub> <LastViewNormal>true</LastViewNormal> </AdditionalCamData> </CamSaver>

#### **par Fileformat**

The point tables of the Cams are exported to a file with the Sercos-ASCII-Format.

A \*.par file can be read e.g. by DriveTop or VisualMotion, and so the Cam can be send to a drive or a control. Also a \*.par file can be imported into the CamBuilder.

**Note:** A Cam that is imported from a \*.par file, can only be modified by the Profile Point Editor!

Following settings at export a Cam to a par-File are available:

- **Device-Type** the drive- or control-type to which the Cam shall be stored.
- **Cam-Table Parameter** the parameter to which the Cam shall be stored, e.g. drives of the ECODRIVE family support two Cams (P-0- 0072 and P-0-0092).
- **Use Crosscutter Functionality of Drive** if this function is enabled, the send data are modified. This functionality is only available with drives which have specific firmware versions. Further informations are available in the function description of the used device.
- **Drive Address** Address of the drive or control to which the Cam shall be stored.

Files with the Sercos ASCII-Format may have more than one parameter that contain a Cam. If at the import a \*.par file is chosen that contains more than one Cam, all found Cam parameters are offered for selection to the user. The user has to select the desired Cam from this list.

SERCOS-ASCII **Example of a \*.par File**

> 15.03.2004 09:11:29 **Crosscutter** Cam description 1

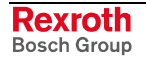

<span id="page-38-0"></span>| P-0-0072 Cam table 1 00000110001001100000000000000001  $\frac{0}{0}$ -199.999999 199.999999 4096 4096 0.000000 0.000001 0.000007 0.000025 0.000059 0.000116 0.000199 ... 99.999884 99.999941 99.999975 99.999993 99.999999

#### **csv Fileformat**

The CamBuilder allows to import or export a Cam in the \*.csv (Comma Seperated Value) format. This \*.csv file can be read by DriveTop and so the Cam can be send to a drive (direct link between PC and drive).

**Note:** A Cam that was imported from a \*.csv file, can only be modified in the Profile Point Editor!

Following settings at export a Cam table in a \*.csv-File are available:

- **Add Informations** if this setting is enabled,only the point table will be exported. Otherwise the following informations are added:
	- **Creation date**
	- Version of the CamBuilder
	- Target device (control or drive)
	- User defined name
	- **Header**
- **Use Crosscutter Functionality of the Drive** if this setting is enabled, the point table is corrected accordingly.
- **Save in VisualMotion 8 Format** uses automatically the VisualMotion-8-csv-File-Format for export. This setting automatically resets all other settings.
- **Table contains the last Interpolation Point of the Profile**
- **Number of exported Interpolation Points**
- **Include Position Derivatives**  this setting allows to include the data of the velocity-, acceleration- and jerk-profile at export.

**Note:** The values of the position derivatives are exported normalized.

<span id="page-39-0"></span>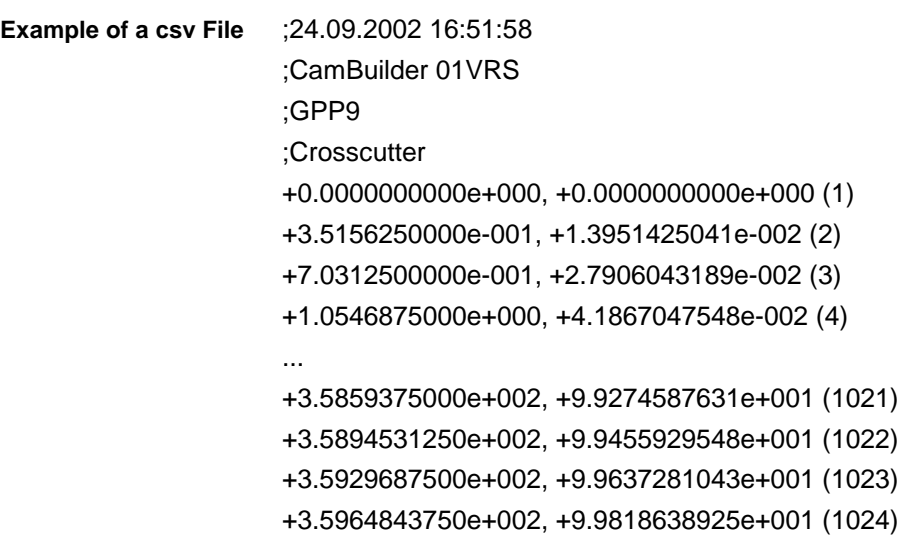

### **1.8 Communication**

#### **General**

The communication with the field devices in IndraWorks take place via the associated field devices in the project. With this devices the communication parameters (serial, Com-Port, Ethernet, IP, ...) are adjusted. So if a Cam shall be send or received to or from a field device, you have to create an according device in your IndraWorks-Project.

### **Download to Device**

With the CamBuilder Cams can be send directly to the drive. For that purpose it is necessary to be Online and having a drive with Cam support in the project. If these two conditions are fulfilled, you can select the command "Download to Device" in the context menu of a Cam in your Project and then the target device and the desired Cam in the following list of the available devices. By pressing the "OK"-Button the Cam is send to the drive.

### **Upload from Device**

With the CamBuilder Cams can be received directly from the drive. For that purpose it is necessary to be Online and having a drive with Cam support in the project. If these two conditions are fulfilled, vou can select the command "Upload from Device" in the context menu of the CamPool in your Project and then the target device and the desired Cam in the following list of the available devices. By pressing the "OK"-Button the Cam is read from the drive and after receiving, the new Cam is stored in the CamPool and opened.

#### **Note:** If a Cam table is load from the drive, only the several interpolation points can be modified by the Profile Point Editor!

### <span id="page-40-0"></span>**2 Index**

#### **A**

```
 1-21
A-Cam Linear 1-19
Add Section 1-4
Analytic G-G 1-21
Analytic G-G (5<sup>th</sup> 1-22
Analytic G-R (5<sup>th</sup> 1-22
Analytic R-G (5<sup>th</sup> Order) 1-23
 1-23
Analytic R-R (Tilted Sinus Line) 1-24
Application-Wizard 1-29
Automatic completed Cam 1-1
```
#### **B**

Basic Sinus Line [1-17](#page-20-0)

### **C**

Cam Pool [1-3](#page-6-0) CamBuilder, General [1-1](#page-4-0) Change Cam Properties [1-4](#page-7-0) Characteristics of the normalized Motion Laws [1-28](#page-31-0) Communication [1-36](#page-39-0) Comparison of the Motion Laws [1-27](#page-30-0) Comparison of two Cams [1-5](#page-8-0) Create a New Cam [1-3](#page-6-0) Crosscutter-Wizard [1-29](#page-32-0) Cross-Seal-Wizard [1-30](#page-33-0) csv Fileformat [1-35](#page-38-0)

### **D**

Data Management [1-31](#page-34-0) Delete a Cam [1-5](#page-8-0) Desktop-Elements [1-6](#page-9-0) Download to Device [1-5,](#page-8-0) [1-36](#page-39-0)

### **E**

Edit an existing Cam [1-4](#page-7-0) Endless Cam [1-1](#page-4-0) Export Cams [1-6,](#page-9-0) [1-31](#page-34-0)

### **F**

Feed-Wizard [1-29](#page-32-0) Fileformats [1-32](#page-35-0) First Steps with the CamBuilder [1-2](#page-5-0) From the Conceptual Formulation to the Completed Profile [1-2](#page-5-0)

### **G**

Graphical Representation of the Cam [1-7](#page-10-0) Graph-Manager [1-8](#page-11-0)

#### **I**

Import a Point table into a Cam section [1-5](#page-8-0) Import a Points Table [1-25](#page-28-0) Import Cams [1-6,](#page-9-0) [1-31](#page-34-0)

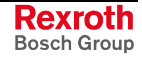

### **L**

Linear Interpolation [1-12](#page-15-0) Linear Rest<sup>1</sup>-12

#### **M**

Modified Acceleration Trapezoid [1-19](#page-22-0) Modified Sinus Line [1-18](#page-21-0) Motion Laws supported by the CamBuilder [1-11](#page-14-0) Motion Laws, Table [1-26](#page-29-0) Motion Laws, User-Defined [1-28](#page-31-0)

#### **N**

New Cam-Wizard [1-28](#page-31-0)

### **O**

Options Dialog [1-10](#page-13-0)

### **P**

par Fileformat [1-34](#page-37-0) Polynom 2<sup>nd</sup> Order [1-13](#page-16-0) Polynom 3<sup>rd</sup> Order [1-14](#page-17-0) Polynom 4<sup>th</sup> Order [1-14](#page-17-0) Polynom  $4^{\text{th}}$  Order (S) [1-15](#page-18-0) Polynom 5<sup>th</sup> Grades [1-15](#page-18-0) Polynom 7<sup>th</sup> Order [1-16](#page-19-0) Polynom 8<sup>th</sup> Order [1-16](#page-19-0) Printlength-Correction-Wizard [1-30](#page-33-0) Priont a Cam [1-6](#page-9-0) Profile Limits List of the Cam [1-9](#page-12-0) Profile Point Editor [1-10](#page-13-0) Profile Points of the Cam [1-9](#page-12-0) Project Explorer [1-6](#page-9-0)

### **Q**

Quadratic Parabola [1-13](#page-16-0)

### **R**

Recurring Cam [1-1](#page-4-0) Rename a Cam [1-5](#page-8-0)

### **S**

Section-Editor [1-6](#page-9-0) Sections List [1-9](#page-12-0) Symbolbars (Toolbars) [1-11](#page-14-0)

### **T**

Tilted Sinus Line [1-17](#page-20-0)

### **U**

Upload from Device [1-5,](#page-8-0) [1-36](#page-39-0)

### **V**

V-Cam 2<sup>nd</sup> Order (1) [1-20](#page-23-0) V-Cam Linear [1-20](#page-23-0)

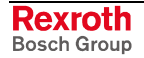

### **W**

Wizards [1-28](#page-31-0) Working with the CamBuilder [1-3](#page-6-0)

### **X**

xml Fileformat [1-32](#page-35-0)

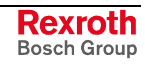

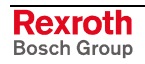

# <span id="page-44-0"></span>**3 Service & Support**

## **3.1 Helpdesk**

Unser Kundendienst-Helpdesk im Hauptwerk Lohr am Main steht Ihnen mit Rat und Tat zur Seite. Sie erreichen uns

- via Service Call Entry Center
- 

Our service helpdesk at our headquarters in Lohr am Main, Germany can assist you in all kinds of inquiries. Contact us

- telefonisch by phone: **49 (0) 9352 40 50 60** über Service Call Entry Center<br>
- via Service Call Entry Center Mo-Fr 7:00 am - 6:00 pm
- 

- per Fax - by fax: **+49 (0) 9352 40 49 41**

per e-Mail - by e-mail: **service.svc@boschrexroth.de** 

### **3.2 Service-Hotline**

Außerhalb der Helpdesk-Zeiten ist der Service direkt ansprechbar unter

After helpdesk hours, contact our service department directly at

### **+49 (0) 171 333 88 26** oder - or **+49 (0) 172 660 04 06**

### **3.3 Internet**

Unter **www.boschrexroth.com** finden Sie ergänzende Hinweise zu Service, Reparatur und Training sowie die **aktuellen** Adressen \*) unserer auf den folgenden Seiten aufgeführten Vertriebsund Servicebüros.

Niederlassungen mit Kundendienst

Verkaufsniederlassungen

Außerhalb Deutschlands nehmen Sie bitte zuerst Kontakt mit unserem für Sie nächstgelegenen Ansprechpartner auf.

\*) Die Angaben in der vorliegenden Dokumentation können seit Drucklegung überholt sein.

At **www.boschrexroth.com** you may find additional notes about service, repairs and training in the Internet, as well as the **actual** addresses \*) of our sales- and service facilities figuring on the following pages.

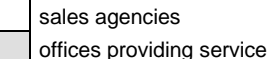

Please contact our sales / service office in your area first.

\*) Data in the present documentation may have become obsolete since printing.

### **3.4 Vor der Kontaktaufnahme... - Before contacting us...**

Wir können Ihnen schnell und effizient helfen wenn Sie folgende Informationen bereithalten:

- 1. detaillierte Beschreibung der Störung und der Umstände.
- 2. Angaben auf dem Typenschild der betreffenden Produkte, insbesondere Typenschlüssel und Seriennummern.
- 3. Tel.-/Faxnummern und e-Mail-Adresse, unter denen Sie für Rückfragen zu erreichen sind.

For quick and efficient help, please have the following information ready:

- 1. Detailed description of the failure and circumstances.
- 2. Information on the type plate of the affected products, especially type codes and serial numbers.
- 3. Your phone/fax numbers and e-mail address, so we can contact you in case of questions.

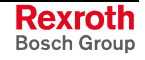

# <span id="page-45-0"></span>**3.5 Kundenbetreuungsstellen - Sales & Service Facilities**

# **Deutschland – Germany vom Ausland:** (0) nach Landeskennziffer weglassen!<br>
from abroad: don't dial (0) after country code!

don't dial (0) after country code!

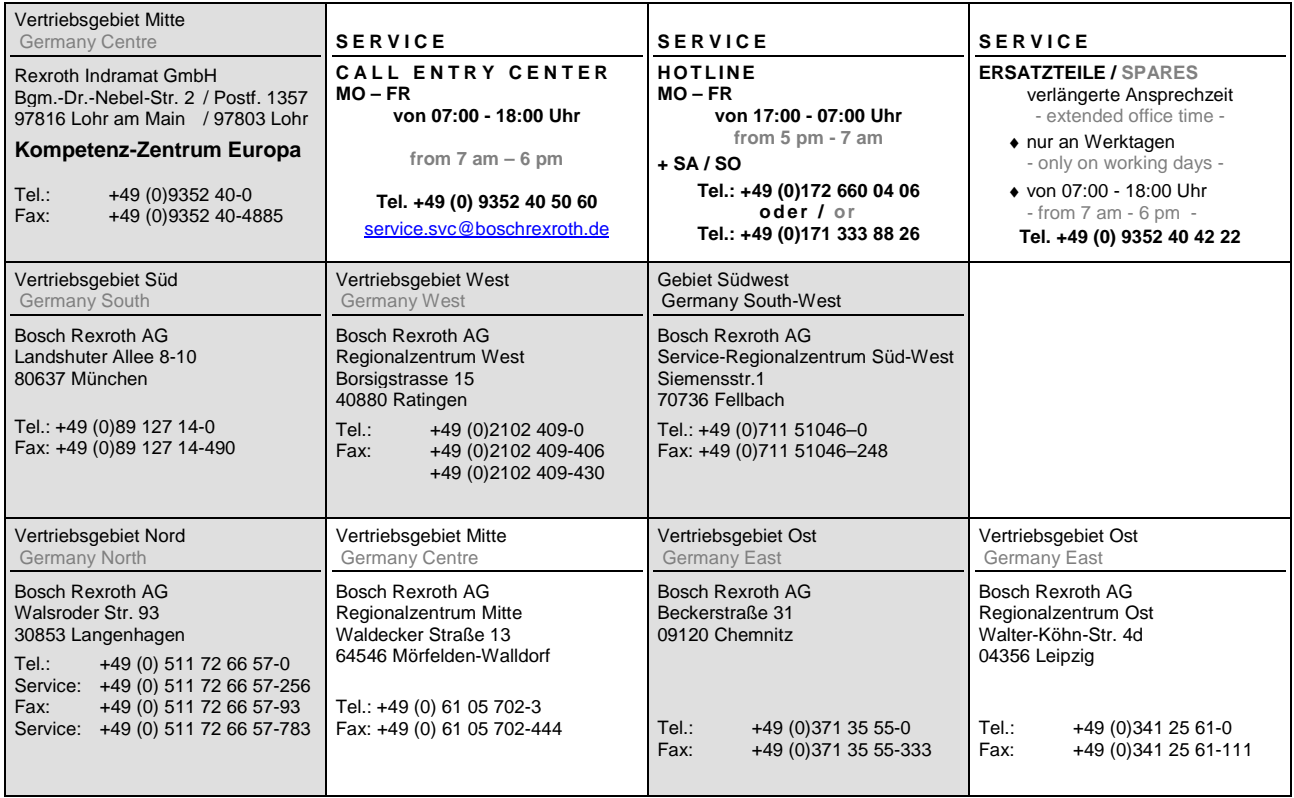

## **Europa (West) - Europe (West)**

**<u>vom Ausland</u>:** (0) nach Landeskennziffer weglassen, <u>Italien</u>: 0 nach Landeskennziffer mitwählen

from abroad: don't dial (0) after country code, Italy: dial 0 after country code

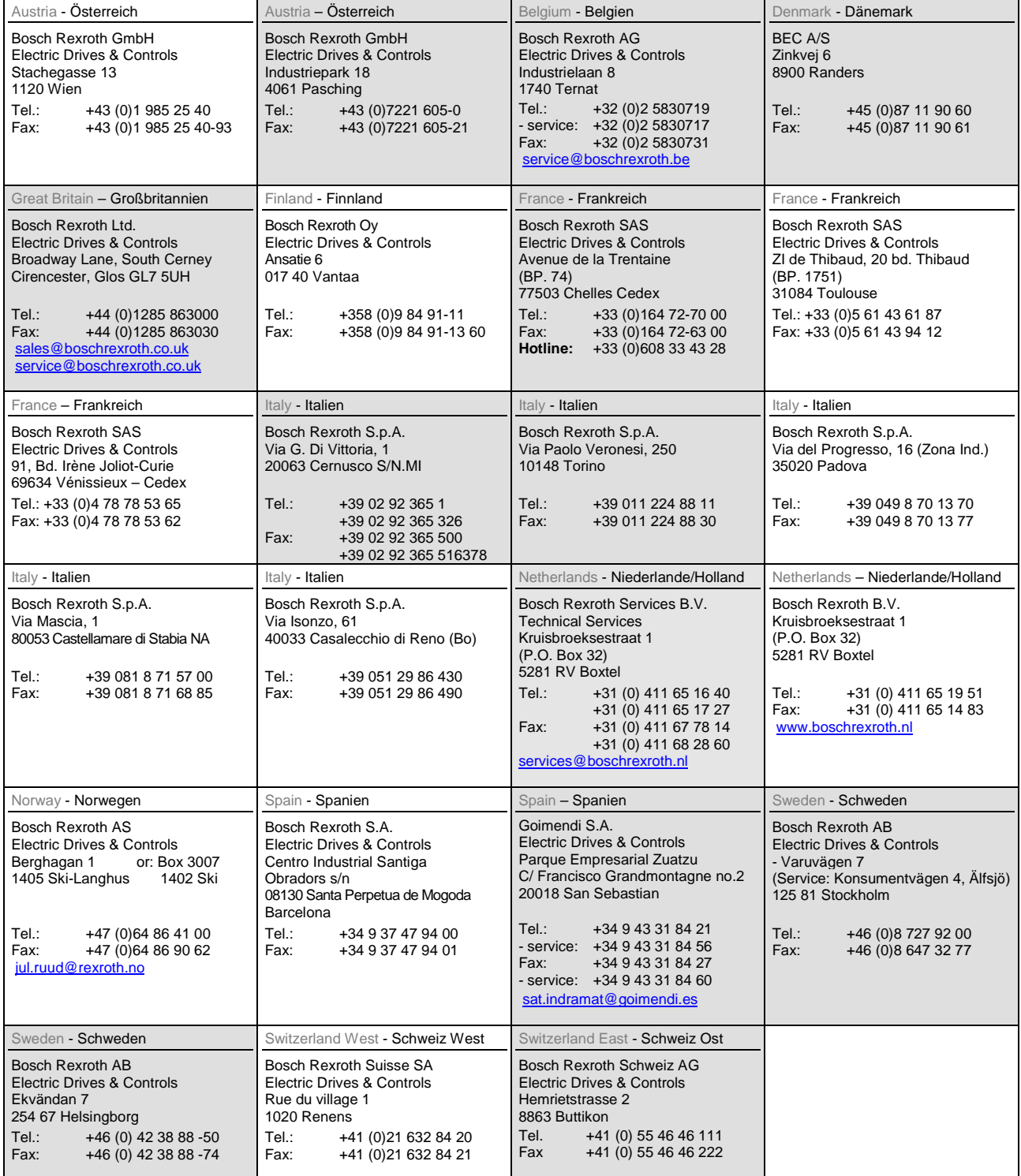

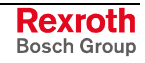

## **Europa (Ost) - Europe (East)**

#### **vom Ausland:** (0) nach Landeskennziffer weglassen

from abroad: don't dial (0) after country code

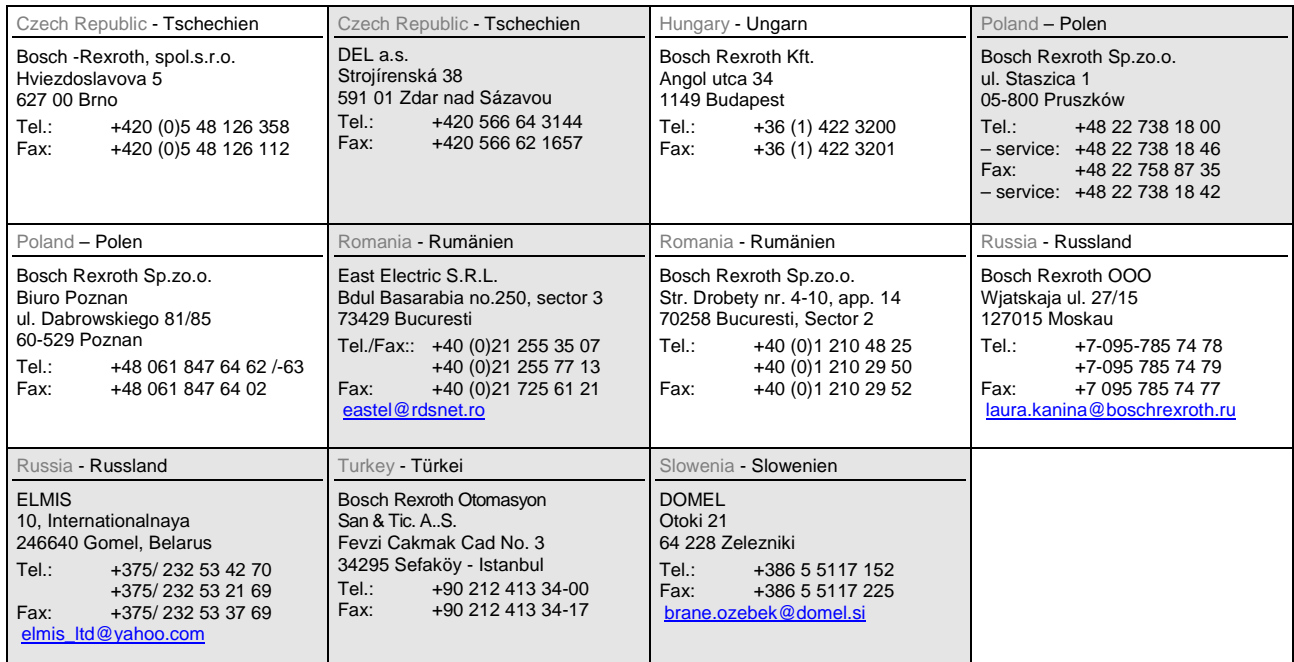

# **Africa, Asia, Australia – incl. Pacific Rim**

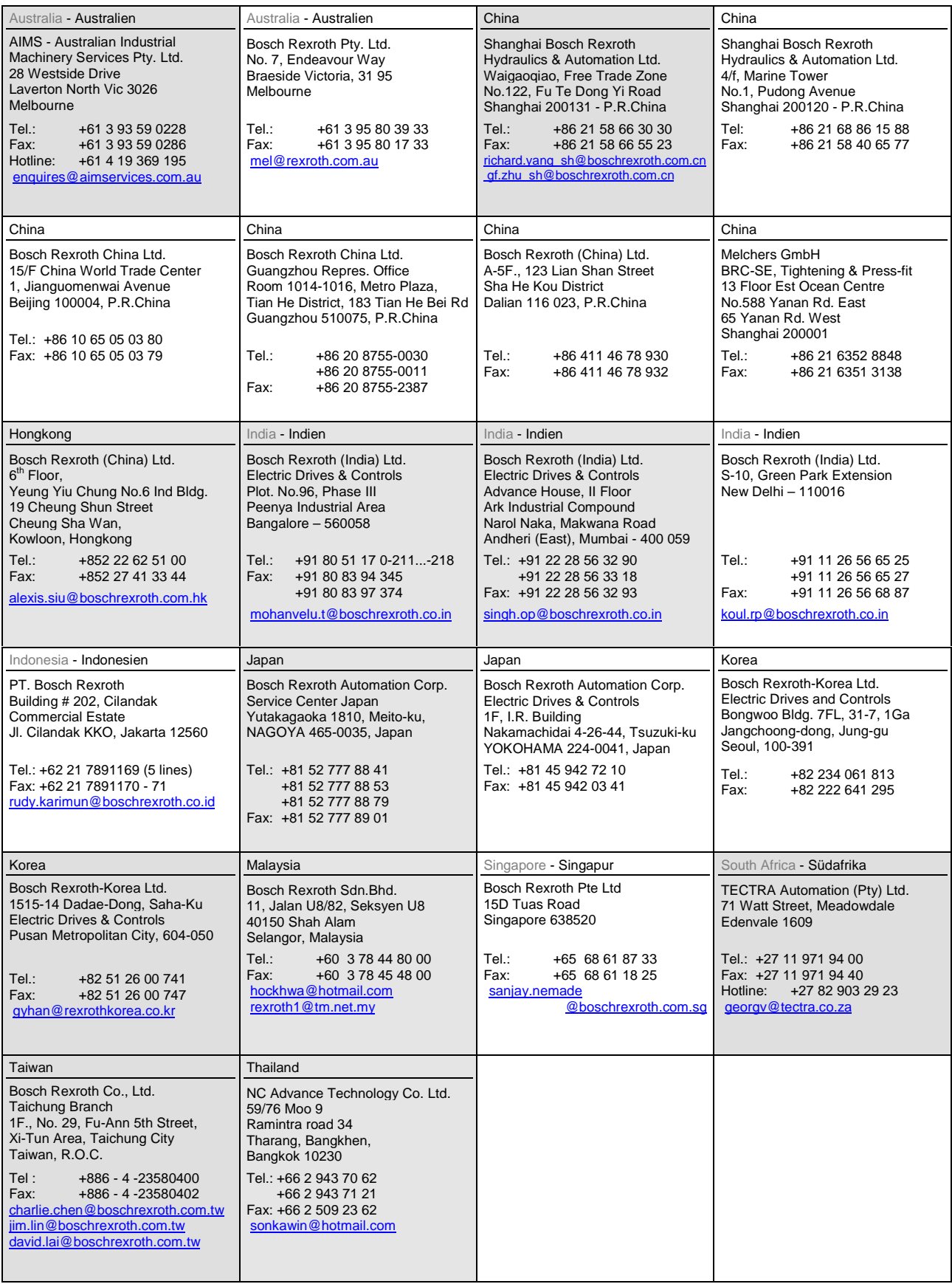

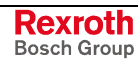

### **Nordamerika – North America**

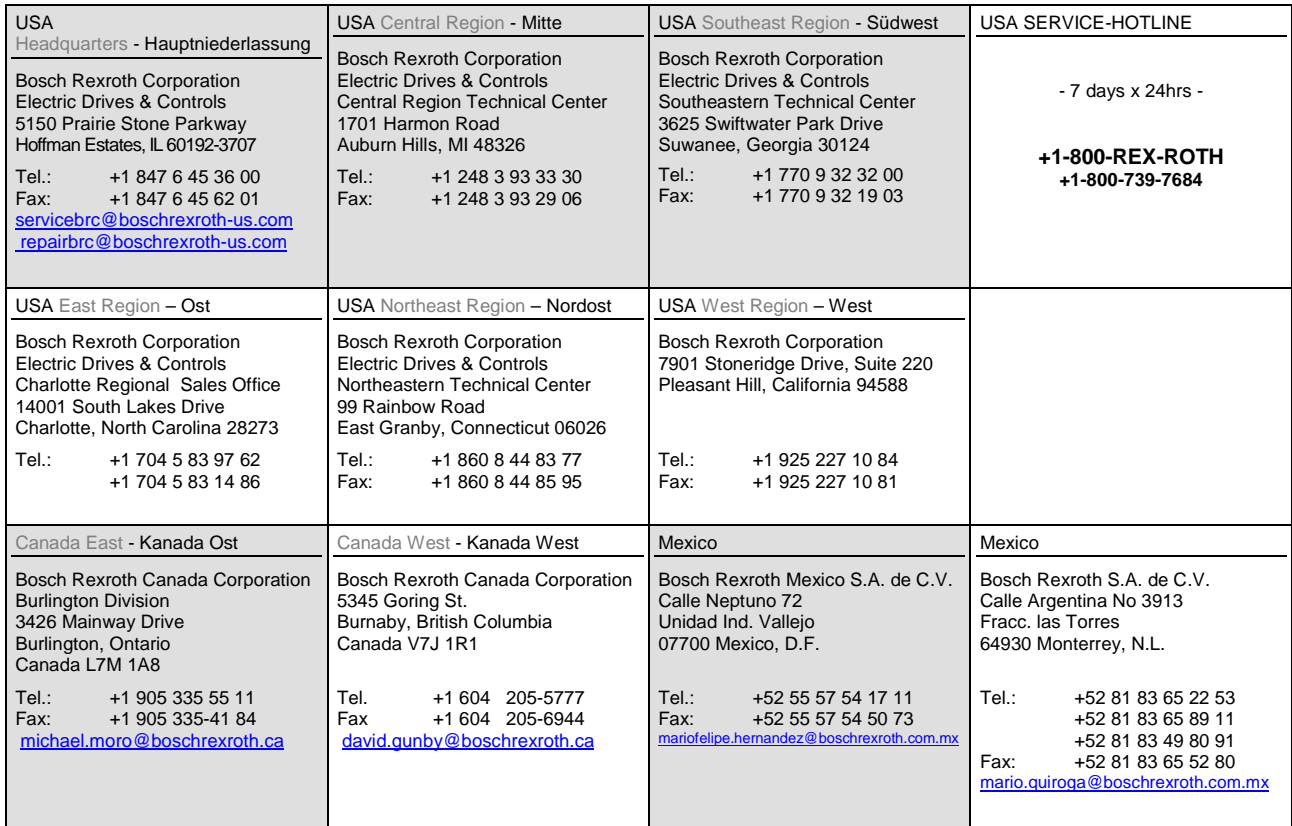

# **Südamerika – South America**

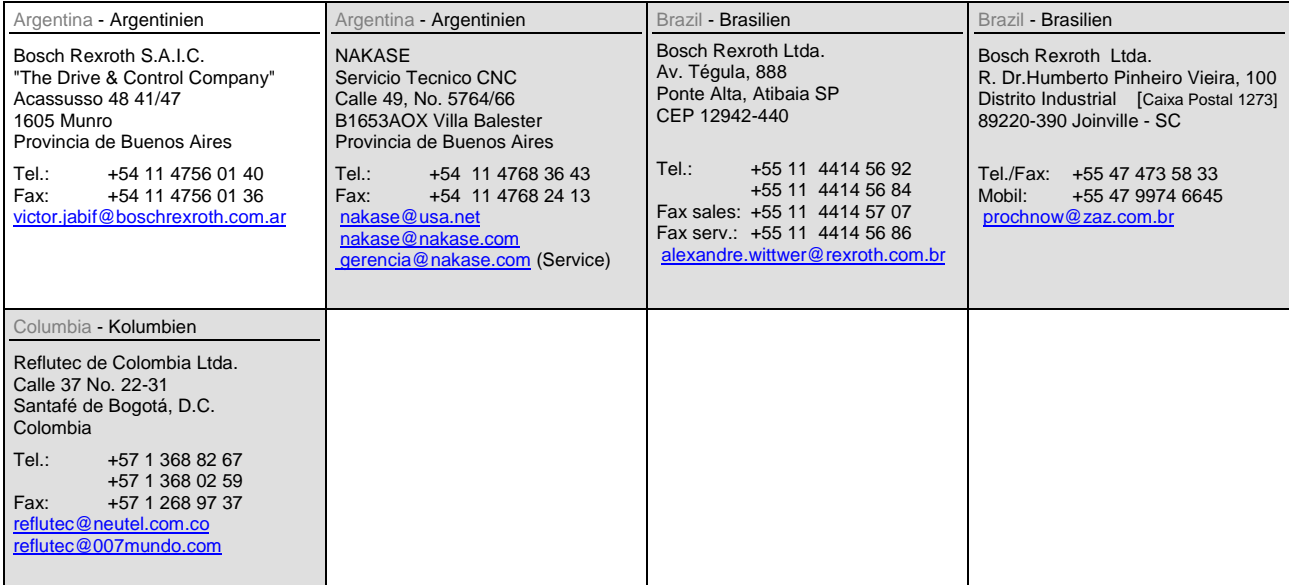

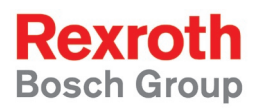

Bosch Rexroth AG Electric Drives and Controls P.O. Box 13 57 97803 Lohr, Germany Bgm.-Dr.-Nebel-Str. 2 97816 Lohr, Germany Phone +49 (0)93 52-40-50 60 Fax +49 (0)93 52-40-49 41 service.svc@boschrexroth.de www.boschrexroth.com

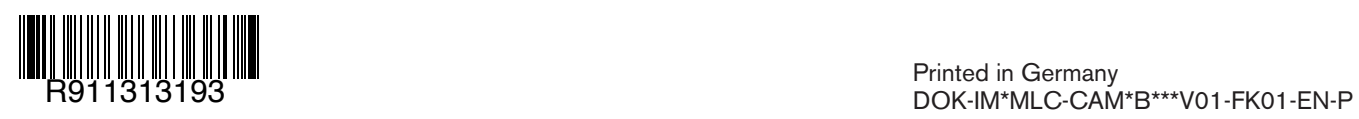